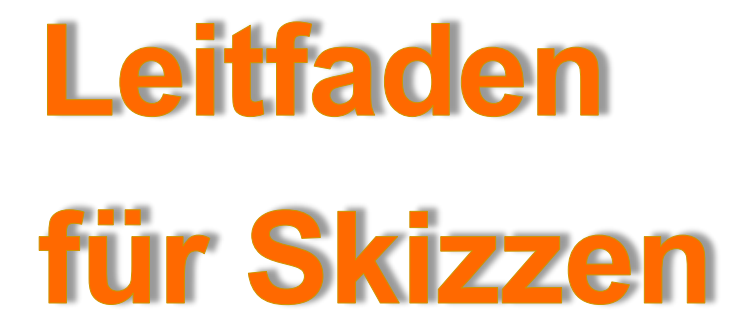

**Mit 6 einfachen Schritten zum Ziel! Skizzieren Sie in PTC Creo Parametric® schneller, effizienter und stabiler**

**2. Auflage**

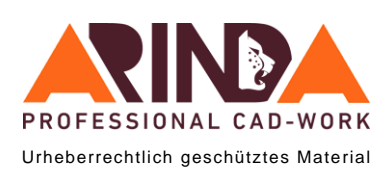

Autor: Andreas Rind

# **Leitfaden für Skizzen**

# ab PTC Creo Parametric® 4.0

Überarbeitete und ergänzte 2. Auflage

© ARINDA GmbH Alle Rechte vorbehalten (DIN ISO 16016) Die Weitergabe, Vervielfältigung oder Digitalisierung der Inhalte dieses Buches, ganz oder in Auszügen, ist ausdrücklich untersagt.

Bleiben Sie auf dem Laufenden: [www.arinda.de](http://www.arinda.de/)

Facebook: <https://www.facebook.com/arinda.gmbh/> XING: [http://www.XING.de/AndreasRind](http://www.xing.de/AndreasRind) Linkedin: <https://www.linkedin.com/in/andreas-rind-009821a1/> YouTube: <https://www.youtube.com/user/andreasrind> Newsletter: <http://mailings.arinda.de/f/176682-233255/>

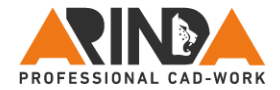

#### **Inhalt**

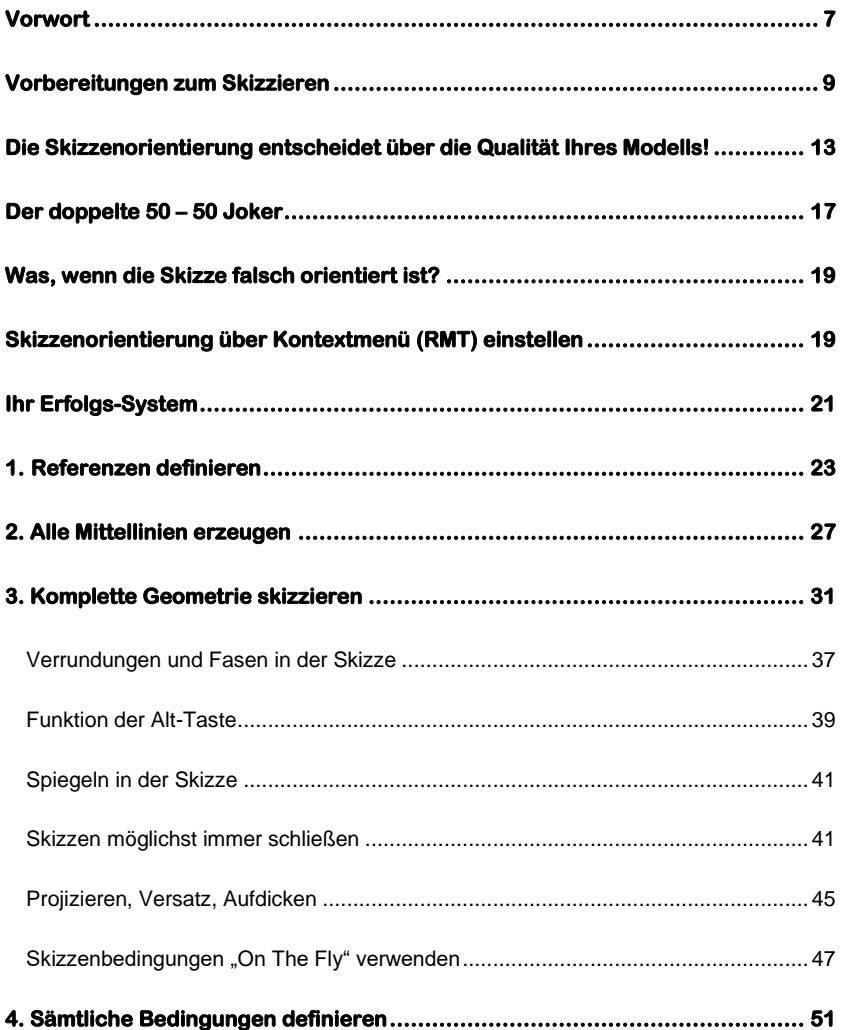

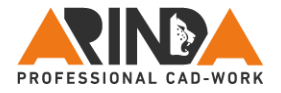

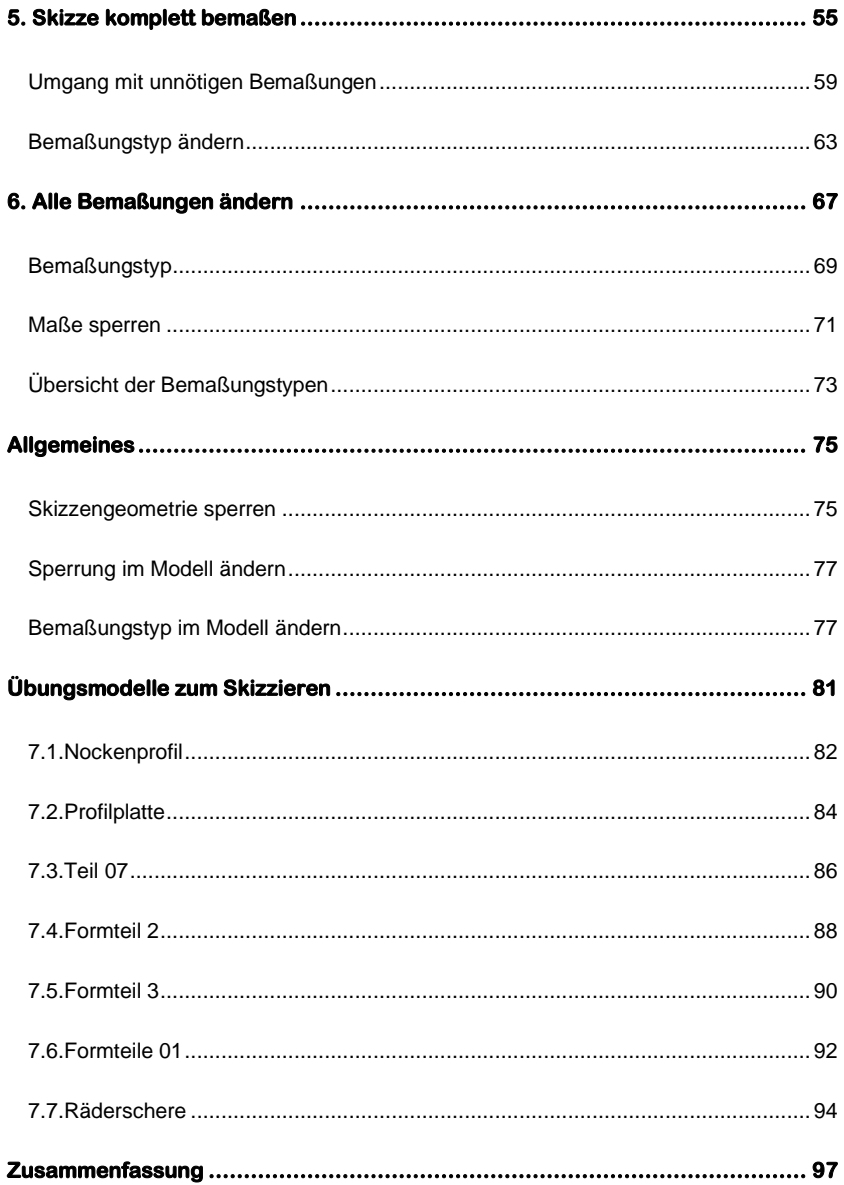

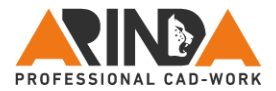

#### <span id="page-6-0"></span>**Vorwort**

Lernen Sie in diesem E-Book, wie Sie Ihre Skizzen in PTC Creo Parametric® und in den Vorgängerversionen optimal erzeugen, sodass diese Ihre Konstruktionsarbeit unterstützen und vereinfachen.

Seit 1998 arbeite ich nun schon mit der Software PTC Creo Parametric® und Pro/ENGINEER® . Anfangs war ich bei einem Freizeitanlagenbauer und bei einem Konstruktionsdienstleister als Konstrukteur im Bereich der Arbeitnehmerüberlassung beschäftigt. Dies ermöglichte mir, mehrere Unternehmen aus den unterschiedlichsten Branchen mit unterschiedlichen Größen und Anforderungen ganz intensiv kennen zu lernen. Daraus und aus dem einjährigen Passporttraining bei PTC ergab sich meine Qualifikation als CAD-Trainer. In den nachfolgenden Jahren arbeitete ich für namhafte und in ihrem Bereich weltmarktführende Unternehmen wie Siemens, Zeiss, GE, Norde, Braun, Vaillant oder Jenoptik, um nur wenige von den 160 Firmen zu nennen.

Was Sie in diesem E-Book als Leitfaden an die Hand bekommen, ist die Essenz all meines Wissens und Erfahrungen aus Projekten und Schulungen. Damit können Sie zukünftig nicht nur geometrisch richtige, sondern auch optimal referenzierte und gut änderbare CAD-Modelle in PTC Creo Parametric® und dessen Vorgängerversionen erzeugen. Das Ziel dieses Leitfadens ist, dass Sie zukünftig den Fehlerbehebungsmodus nur noch ganz selten zu Gesicht bekommen und Ihre Zeit für wichtigere Aufgaben nutzen können. Dieser Leitfaden soll Ihnen nicht die einzelnen Skizzenwerkzeuge erklären, sondern das Wissen vermitteln wie man diese optimal einsetzt.

Um dieses E-Book optimal für sich zu nutzen, verwenden Sie die linke Seite, um sich Ihre eigenen Notizen zu machen und die wertvollsten Erkenntnisse, also Ihre Diamanten, aufzuschreiben. So können Sie blitzschnell auf Ihre Erkenntnisse zugreifen.

An dieser Stelle möchte ich mich bei allen bedanken, die dazu beigetragen haben, dass dieses E-Book entstehen konnte, vor allem meinem Freund Stephan Bialas.

Herzlichst Ihr

 $\mathcal{A}$ .

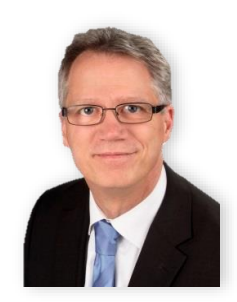

Andreas Rind

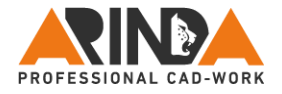

# **Eigene Notizen**

Seite 8

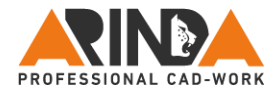

#### <span id="page-8-0"></span>**Vorbereitungen zum Skizzieren**

In PTC Creo Parametric® werden zwei Gruppen von Konstruktionselementen verwendet, um 3-D Geometrie zu erzeugen. Zum einen sind dies Pick & Place Elemente, zu denen z.B. Fasen, Rundungen, Bohrungen oder Schalen-KEs gehören. Zum anderen sind dies skizzenbasierende Konstruktionselemente, wie Profil-, Rotations-, Zug-KE und viele weitere.

In diesem E-Book geht es um die Skizzen für skizzenbasierende KEs. Aber bevor ich auf die eigentliche Skizze und die sechs Erfolgsschritte eingehe, sollte doch erst einmal geklärt werden, was Sie auf dem Weg in den Skizzierer beachten sollten.

Ab PTC Creo Parametric® 2.0 gibt es einen neuen Workflow, mit dem der Anwender wesentlich leichter in den Skizzierer gelangt. Nehmen Sie einmal an, Sie haben eine Bezugsebene oder eine planare Geometriefläche aktiviert, starten dann ein skizzenbasierendes Konstruktionselement und gelangen so direkt in den Skizzierer. Dieser Weg ist zwar sehr schnell, aber alles andere als optimal. Denn sollte schon Geometrie in Ihrem Modell vorhanden sein, so legt das System selbständig die Skizzenorientierung fest. Sie haben daher keinen Einfluss darauf, was PTC Creo Parametric<sup>®</sup> als horizontale / vertikale Ausrichtreferenz nutzt. Im schlechtesten Fall ist es eine Geometrie, welche mit Ihrer Konstruktionsabsicht für das gerade entstehende KE gar nichts zu tun hat.

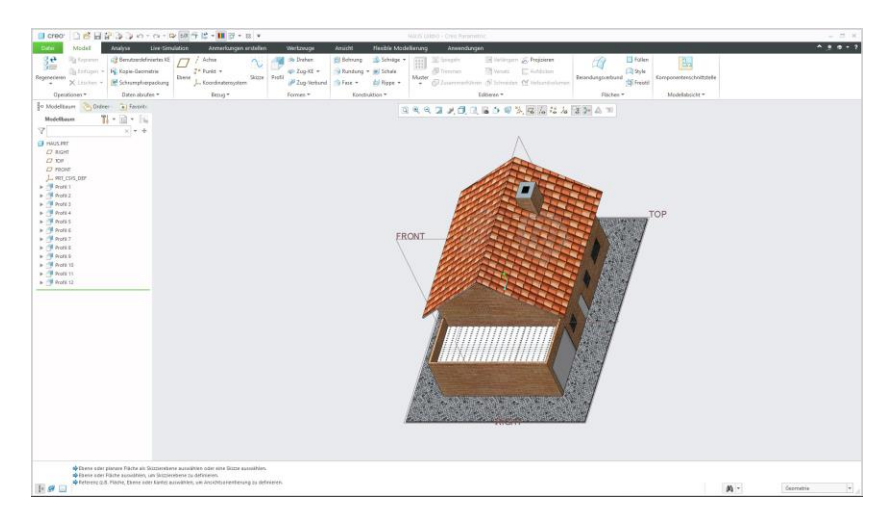

#### Beispielmodell Haus mit Terrasse auf Garage und Tür auf der rechten Wand

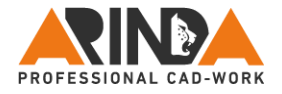

# **Eigene Notizen**

Seite 10

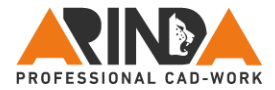

Als Beispiel nehmen wir einmal ein Haus. Auf der rechten Außenwand soll neben dem Eingang ein Türschild an die Wand gezeichnet werden. Als Skizzenebene haben Sie vorab die Wand gewählt und starten anschließend das Profil-KE. Was passiert nun folglich?

Das System legt selbstständig die Ausrichtreferenz der Skizze fest, was in diesem Beispiel gleich zu zwei Problemen führt.

1. Das Haus liegt (mit der config.pro Option)

#### **sketcher\_starts\_in\_2D yes**

auf der Seite, die Skizzenorientierung ist nicht optimal und Sie müssen sich erst einmal in das Modell hineindenken. Dies geschieht, da das System die Terrassenoberfläche automatisch nach links orientiert.

2. Als Ausrichtreferenz wurde die Terrassenoberfläche genommen, die mit der Konstruktionsabsicht des Türschildes nichts zu tun hat. Nur mal angenommen, die bisherige Garage soll gelöscht werden und durch eine neue Doppelgarage ersetzt werden. Was würde jetzt passieren? Wird die Terrasse als Ausrichtreferenz verwendet, könnte das Türschild automatisch gelöscht werden. Denn es besteht eine Eltern-Kind-Abhängigkeit der Ausrichtreferenz zum Türschild.

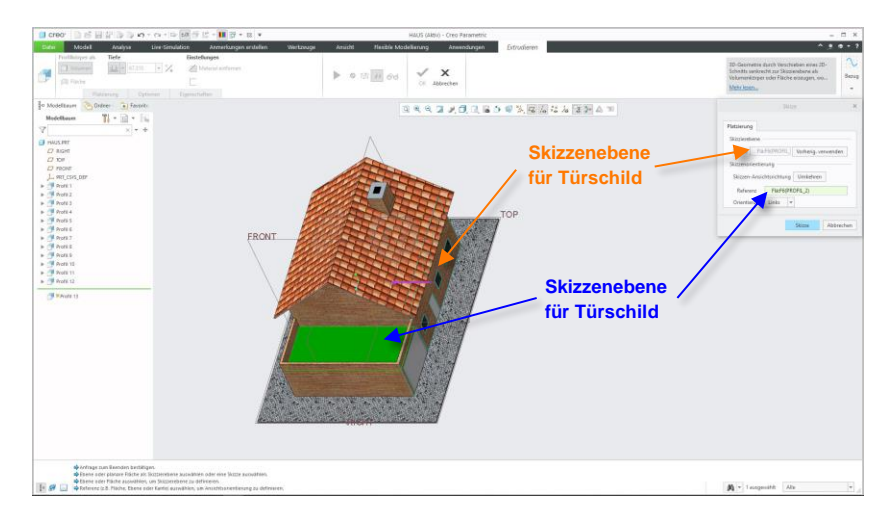

#### Skizzenorientierung beim Erzeugen des Türschildes

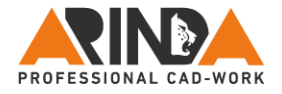

# **Eigene Notizen**

Seite 12

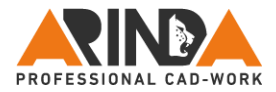

Vermeiden Sie also diesen neuen Workflow oder vergewissern Sie sich bezüglich der Ausrichtreferenz, wenn Sie den Automatismus nutzen. Lassen Sie sich dazu die Skizzenorientierung mit der Option **Film im Dialogfenster "Skizze"** anzeigen. Investieren Sie fünf bis zehn Sekunden Ihrer Zeit, um später diese für die Fehlerbehebung um ein Vielfaches einzusparen, denn:

> *Besser als jede Fehlerbehebung ist Fehlervermeidung!*

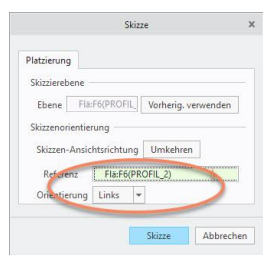

Unbedingt Referenz der Skizzenorientierung prüfen!

#### <span id="page-12-0"></span>**Die Skizzenorientierung entscheidet über die Qualität Ihres Modells!**

Wie sollte das Modell im Bezug auf das Teilekoordinatensystem und die Standardbezugsebenen ausgerichtet sein? Am besten in der so genannten Einbaulage. Modellieren Sie Ihre Einzelteile in der Ausrichtung, wie diese im Bezug auf die Gesamtbaugruppe positioniert und orientiert sind. Eine Fernbedienung liegt z.B. auf dem Tisch. Das bedeutet, das Tastenfeld zeigt nach oben und die Infrarot-LED nach hinten (weg von Benutzer). Würde man nun eine Taste modellieren, wäre die Ebene *Oben / Top* die Skizzierfläche und die Ebene *Rechts / Right* würde nach rechts zeigen.

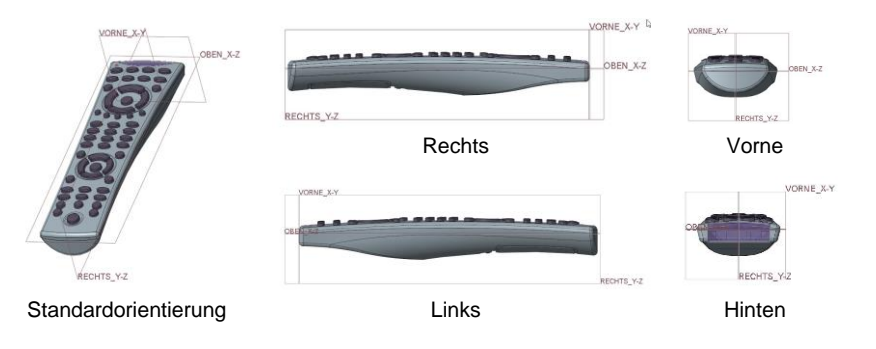

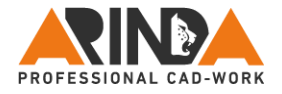

# **Eigene Notizen**

Seite 14

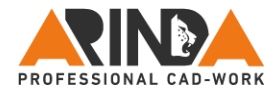

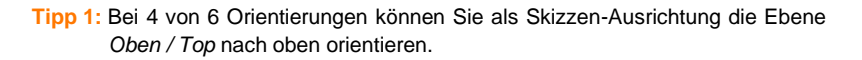

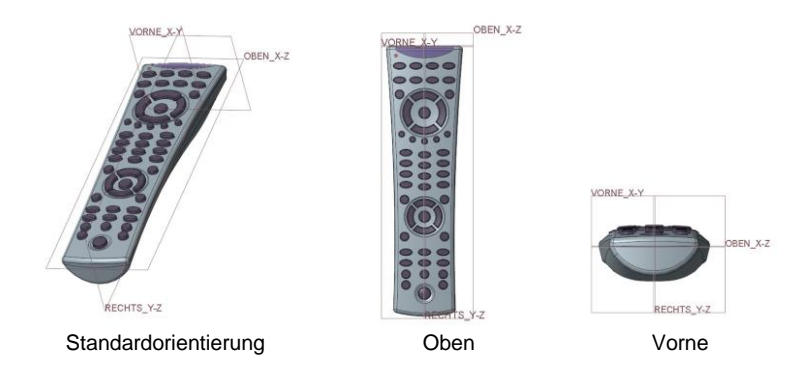

**Tipp 2:** Bei 2 von 6 Orientierungen können Sie als Skizzen-Ausrichtung die Ebene *Rechts / Right* nach rechts orientieren.

Es gibt aber auch Teile, die nicht in Einbaulage modelliert werden. Dazu gehören u.a. Normteile, rotationssymmetrische Teile oder auch Modelle, die unabhängig in den unterschiedlichsten Baugruppen und Einbaulagen verwendet werden, wie z.B. Schalter, Bedienelemente, Spannmittel oder ganz allgemeine Katalogzukaufteile.

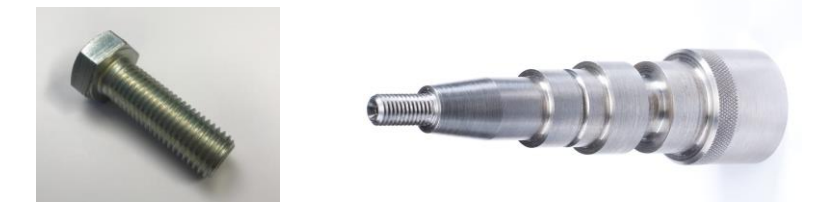

In den meisten Fällen entscheidet die Skizzenorientierung des 1. Konstruktionselementes über die Gesamtorientierung des Modells, welche im weiteren Verlauf der Entwicklung wertvolle Zeit und Nerven zu sparen.

Dieser für Anfänger erhöhte Aufwand ist aber in vielerlei Hinsicht von Vorteil. Zum ersten kommt Ihnen die ordentliche Ausrichtung in der Zeichnung bei der Orientierung der Ansichten entgegen. Zudem sind beim Einbau in die Baugruppe die Komponenten gleich passend orientiert und das Wichtigste: Sie brauchen nicht ständig überlegen, wo etwas in Ihrem Modell hingehört.

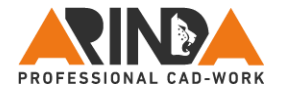

# **Eigene Notizen**

Seite 16

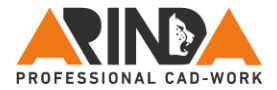

Drehen Sie gedanklich die oben abgebildete Fernbedinung so um, dass die Tastatur zum Tisch zeigt und dann drehen Sie diese mehrfach im Kreis. Wenn sie liegen bleibt, bestimmen Sie ganz spontan, wo jetzt der rote Powerbutton auf der verdeckten Seite liegt.

Wie viel mehr müssten Sie überlegen, wenn im Gegensatz dazu die Fernbedienung mit den Tasten statt zum Tisch nach oben gezeigt hätte?

Wir werden täglich so oft aus unserem Denkprozess gerissen durch E-Mails, Telefonanrufe oder Kollegen. Jedes Mal müssen Sie wieder überlegen, wohin etwas ausgerichtet werden sollte. Orientieren Sie Ihr Modell in den jeweiligen Skizzen aber immer gleich richtig, z.B. so wie das Modell auch in der Zeichnung abgebildet werden wird, so brauchen Sie weniger umdenken, kommen nach Störungen schneller wieder in den Arbeitsprozess und vermeiden Fehler.

#### <span id="page-16-0"></span>**Der doppelte 50 – 50 Joker**

Bei Günther Jauchs Sendung *Wer wird Millionär* ist der wertvollste Joker der 50 – 50 Joker, denn er eliminiert 2 von 4 möglichen Antworten. Dies lässt sich 1:1 auf die Skizzenausrichtung übertragen.

Angenommen das Türschild soll auf die Wand der Tür und wir haben uns bereits zur Skizzen-Ausrichtung für die Ebene *Vorne / Front* entschieden. Wenn das Haus nun normal dastehen soll, also Dach oben, muss die Ebene *Vorne / Front* vertikal im Skizzierer stehen und damit kommt nur noch Orientierungen *Links* und *Rechts* in Betracht. Es bleiben nur noch 2 von 4 Möglichkeiten übrig. Jetzt braucht man die positive Seite der Ebene *Vorne / Front* nur noch in die richtige Richtung drehen. Auch dazu gibt es einen kleinen Trick, wenn die Drehmitte aktiviert ist, denn die einzelnen Achsrichtungen zeigen immer in die positive Richtung der jeweiligen Ebene. Die Lösung im unteren Beispiel ist nun eindeutig, also *Vorne / Front* nach *Links* (blaue Achse).

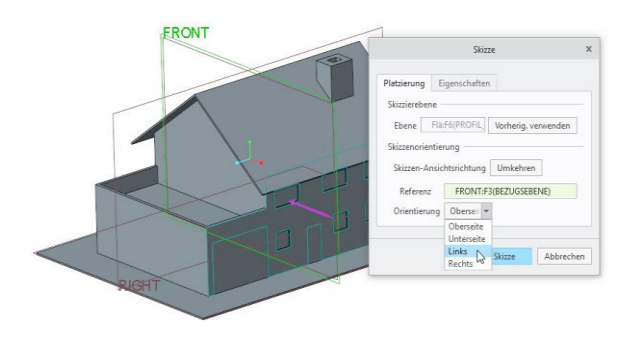

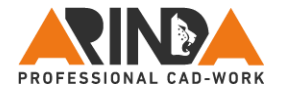

# **Eigene Notizen**

Seite 18

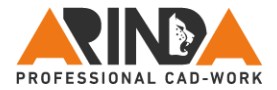

#### <span id="page-18-0"></span>**Was, wenn die Skizze falsch orientiert ist?**

Auch dann ist alles gut, denn mit der Option *Skizze einrichten* kommen Sie jederzeit wieder in das Dialogfenster Skizze und brauchen meistens nur noch aus *Rechts* ein *Links* machen oder aus *Oberseite* dann *Unterseite*.

#### <span id="page-18-1"></span>**Skizzenorientierung über Kontextmenü (RMT) einstellen**

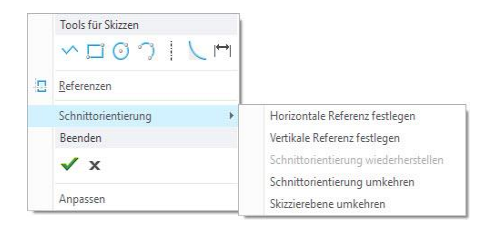

Die Funktion Schnittorientierung, die ab PTC Creo Parametric® 2.0 im Skizzenkontextmenü verfügbar ist, führt mit den beiden Optionen *Horizontale Referenz festlegen* und *Vertikale Referenz festlegen* zu einer weiteren zusätzlichen Abhängigkeit (Eltern-Kind Referenz). Im Normalfall benötigt eine Skizze eine Skizzenebene und eine Skizzenausrichtung, also nur zwei Referenzen für die Ausrichtung. Durch die neue Schnittorientierung entsteht eine dritte Abhängigkeit.

Stellen Sie sich vor, Sie sitzen auf einem Hocker mit drei im Dreieck angeordneten Beinen. Was würde passieren, wenn eines der Beine entfernt werden würde? Das System würde zusammenbrechen und Sie würden vom Hocker fallen. Genau das passiert, wenn Ihre zusätzliche Referenz verloren geht. Sie dürfen das digitale

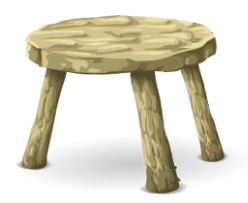

Chaos im Fehlerbehebungsmodus wieder bereinigen. Wollen Sie das wirklich?

Also: Finger weg von diesen beiden Optionen! Die anderen zwei verfügbaren Einträge *Schnittorientierung umkehren* und *Schnittebene umkehren* sind dagegen unkritisch und können bedenkenfrei genutzt werden, da sie identisch sind mit den Optionen im Fenster Skizze.

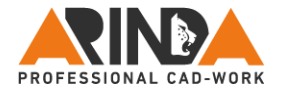

# **Eigene Notizen**

Seite 20

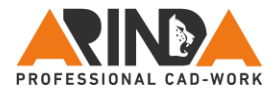

# <span id="page-20-0"></span>**Ihr Erfolgs-System**

Erzeugen Sie Ihre Skizzen in sechs einfachen, aufeinander folgenden Schritten.

Halten Sie dabei unbedingt die Reihenfolge ein, wenn Sie effizient arbeiten und zukünftig spielend einfach ihre Skizzenaufgaben lösen wollen. Ausnahmen bestätigen jedoch wie immer die Regel ©

#### **Die 6 Erfolgsschritte sind:**

- 1. Referenzen definieren
- 2. Alle Mittellinien erzeugen
- 3. Komplette Geometrie skizzieren
- 4. Sämtliche Bedingungen definieren
- 5. Skizze komplett bemaßen
- 6. Alle Bemaßungen ändern

Wenn Sie sich an die sechs Erfolgsschritte halten, werden Skizzen wie unten abgebildet, kein Problem mehr für Sie sein. Testen Sie sich doch einmal selbst. Erzeugen Sie die zwei Skizzen, stoppen Sie jeweils die Zeit und zwar einmal bevor und einmal nachdem Sie diesen Leitfaden für Skizzen gelesen haben. Messen Sie auf diesem Wege Ihren persönlichen Erfolg. Viel Spaß dabei.

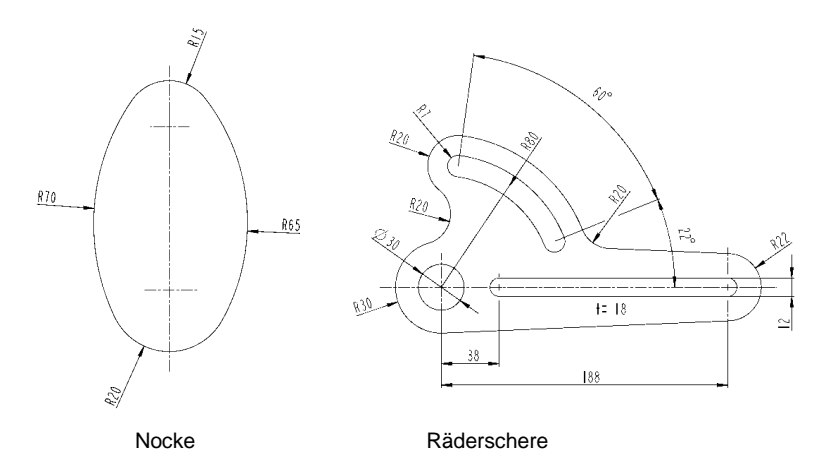

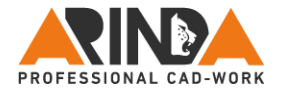

# **Eigene Notizen**

Seite 22

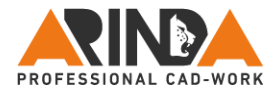

# <span id="page-22-0"></span>**1. Referenzen definieren**

Skizzenreferenzen dienen dazu, Skizzenelemente wie Mittellinien, Linien, Kreise oder Bögen eindeutig zum Modellursprung bzw. zum Modell selbst zu platzieren, zu positionieren oder zu orientieren. Nutzen Sie vorzugsweise Bezugselemente, wie z.B. Ebenen, Achsen oder Bezugskoordinatensystem oder Bezugspunkte.

# $\Box$   $\Lambda$   $\mathcal{R}$   $\mathcal{H}$

Bedenken Sie aber, dass diese Bezugselemente sich selbst auf sichere Elternreferenzen stützen müssen, um dauerhaft stabil zu sein. Alternativ zu Bezugselementen können Körper- oder Sammelflächen genutzt werden. Im Fall von Geometrieflächen sollten Sie zuerst möglichst immer Flächen von Konstruktionselementen wählen, die ganz weit oben im Modellbaum platziert sind. Sollten Sie ggf. nicht wissen, wie das Modell aufgebaut ist, nutzen Sie große Geometrieflächen, da diese meist von Basiselementen stammen, welche wesentlich für die Modellgeometrie und damit sehr stabil sind.

Hier sind die Prioritäten der stabilsten Referenzen für Ihre Skizze aufgelistet. Welche Art von Referenz sollte man vorzugsweise wählen?

- 7. Bezüge z.B. Ebenen
- 8. Absichtskanten
- 9. Planare Geometrie-Flächen
- 10. Geometrie-Kanten
- 11. Nichts
- 12. Überhaupt nichts
- 13. Überhaupt gar nichts
- 14. Jetzt frühestens als Ausnahme
- 15. Geometrie-Eckpunkte
- 16. Silhouetten-Kanten

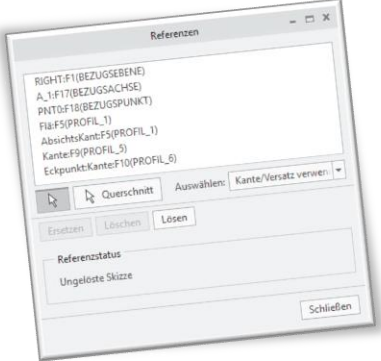

#### Skizzenreferenz-Fenster mit Beispielreferenzen

**Tipp:** Stellen Sie die Konfigurationsoption, die in Skizzen für das Einrasten an der Modellgeometrie zulässig ist auf NO, um keine ungewollten Referenzen und Systemannahmen zu verwenden. Die config.pro – Option lautet:

#### **sketcher\_snap\_model\_geometry no**

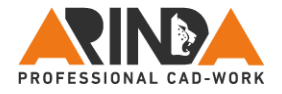

# **Eigene Notizen**

Seite 24

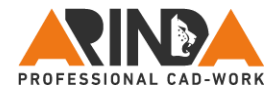

Ist es bei der Referenzauswahl nicht möglich Ebenen oder Flächen zu nutzen, dann wählen Sie ersatzweise Absichtskanten. Im Gegensatz zu normalen Geometriekanten, die das Resultat aus Skizzeninformationen sind, stützen sich Absichtskanten auf die Informationen aus einem KE (siehe dazu auch das YouTube Video [https://youtu.be/tgdFElmXf7g\)](https://youtu.be/tgdFElmXf7g). Somit ist eine Absichtskante stabiler als die Geometriekante. Absichtskanten entstehen z.B. entlang der Basisund Endfläche oder entlang der Extrusionsrichtung eines Profil-KEs. Absichtskanten stehen aber ebenfalls in Rotations-, Zug-, Verbund-, spiralförmigem Zug-KE usw. zur Verfügung.

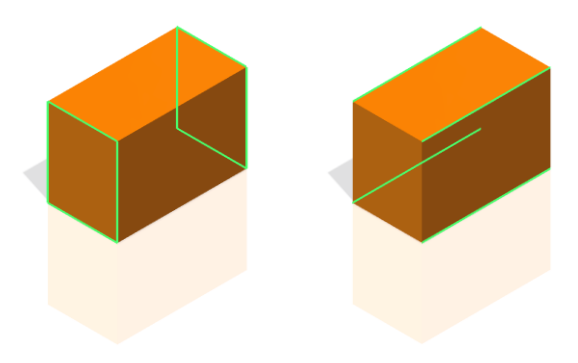

Absichtskanten an einem Profil-KE

Bedenken Sie aber, dass Kanten geometrisch aus dem Zusammentreffen von zwei Flächen entstehen. Zudem werden Kanten in PTC Creo Parametric® durch Elemente am Anfang und Ende der Kante definiert. Eine Kante kann somit schnell vier Elternelemente haben, von denen keines wegfallen darf. Wäre dies der Fall, verliert Ihr Referenzelement unter Umständen seinen Bezug, was zu einer Fehlermeldung führt. Eine Fläche ist daher immer die sichere Alternative.

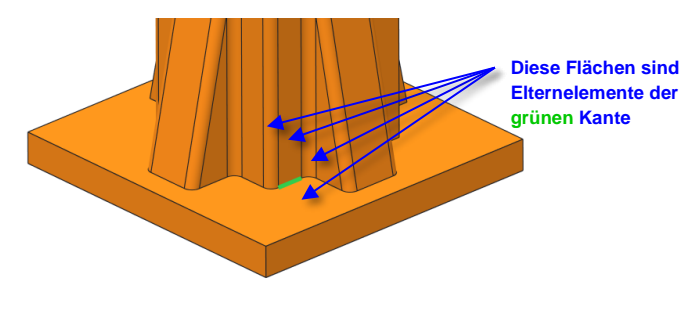

Grüne Kante als Beispiel für Kante mit 4 Elternflächen

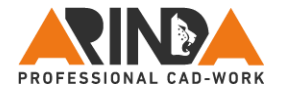

# **Eigene Notizen**

Seite 26

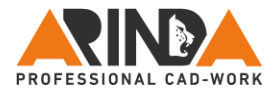

# <span id="page-26-0"></span>**2. Alle Mittellinien erzeugen**

"Am Anfang war die Mittellinie!" Dies sagte mein technischer Zeichenlehrer bei meiner Spenglerausbildung 1980. Aufgrund meines Unfalls, 3 Wochen nachdem ich ausgelernt hatte, machte ich zusätzlich eine zweieinhalbjährige Umschulung zum Universal-Fräser. Wiederum hatte ich den gleichen Zeichenlehrer und der Satz, "Am Anfang war die Mittellinie", begleitete mich insgesamt fast sechs Jahre. Diese Aussage, die sich damals auf das Zeichnen am Brett bezog, besitzt auch heute im Zeitalter von 3-D CAD immer noch seine Gültigkeit!

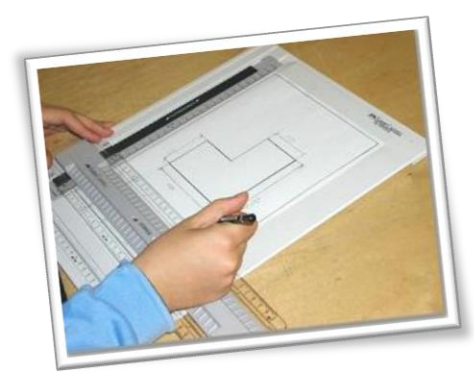

Das gute alte Zeichenbrett

Erzeugen Sie in Ihren Skizzen immer zuerst alle Mittellinien, damit beim Skizzieren automatisch Symmetrien erkannt werden. Bei Rotations-KEs bzw. spiralförmigen Zug-KEs ist die **erste Mittellinie automatisch** die **Rotationsachse**. Werden zuerst Konstruktionsmittellinien und anschließend Bezugsmittellinien erzeugt, so wird die erste Bezugsmittellinie zur Rotationsachse. Auch für das Spiegeln in der Skizze werden zuvor erzeugte Mittellinien benötigt. Mit Hilfe des Kontextmenüs (rechte Maustaste) kann jede zuvor gewählte Mittellinie als aktive Drehachse festgelegt werden.

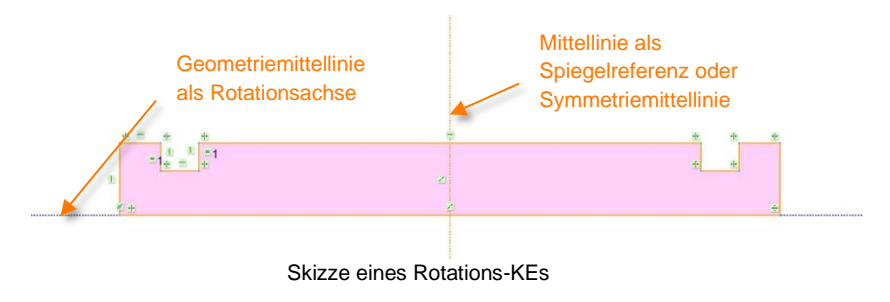

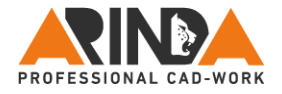

# **Eigene Notizen**

Seite 28

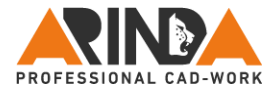

Werden in einer Rotationsskizze mehrere Bezugsmittellinien erzeugt, wird nur die erste Mittellinie als Rotationsachse verwendet. Alle weiteren Mittellinien werden wie eine Konstruktionsmittellinie behandelt und nicht als Bezugsachse im Modell dargestellt (siehe nachfolgendes Bild).

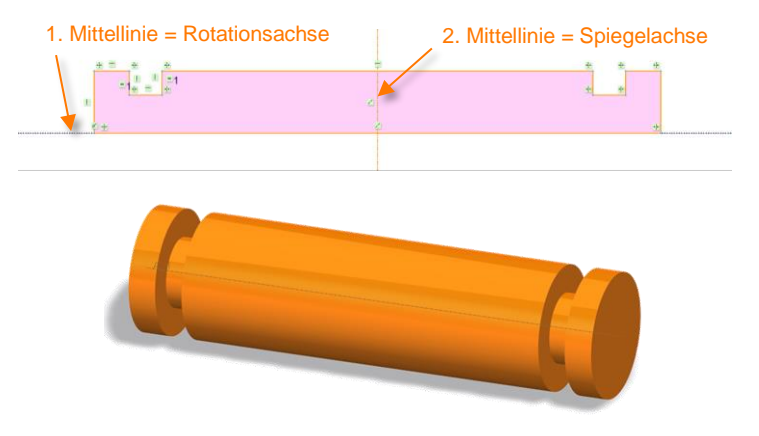

Überlegen Sie, welchen Mittellinientyp Sie benötigen. Bezugsmittellinien werden außerhalb der Skizze als Bezugsachse dargestellt. Diese sind aber nur in Skizzen-KEs, Rotations-KEs oder rotatorischen Verbund-KEs verfügbar.

|                 | Mittellinie   | Bezugs-Mittellinien                   |
|-----------------|---------------|---------------------------------------|
|                 | Mittellinie w | Konstruktions-Mittellinie             |
| √ Mittellinie ▼ |               | Konstruktions-Mittellinientangentiale |

**Tipp:** Bezugsmittellinien erzeugen Durchmesserbemaßungen, Konstruktionsmittellinien erzeugen Radiusbemaßungen im Skizzierer

Mittellinien könnten aber auch für spätere Bemaßungen von Vorteil sein. Sie werden z.B. für Durchmesser- und Symmetriebemaßungen benötigt oder als Hilfslinie für Bemaßungen, wie in der unteren Abbildung dargestellt.

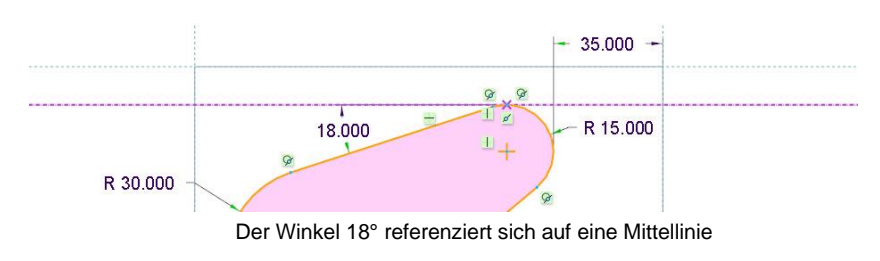

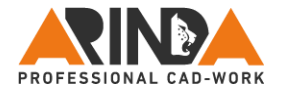

# **Eigene Notizen**

Seite 30

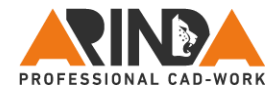

# <span id="page-30-0"></span>**3. Komplette Geometrie skizzieren**

Halten Sie Ihre Skizzen so einfach wie möglich. Für optimal halte ich Skizzen mit maximal 10 – 15 Skizzenelementen (Linien, Bögen, Kreise, Mittellinien, usw.). Bei global agierenden Firmen sind in den CAD-Richtlinien oftmals sogar nur maximal 10 Skizzenelemente zulässig. Hintergrund ist, dass sich die Modelle später besser ändern lassen und zudem schneller regeneriert werden.

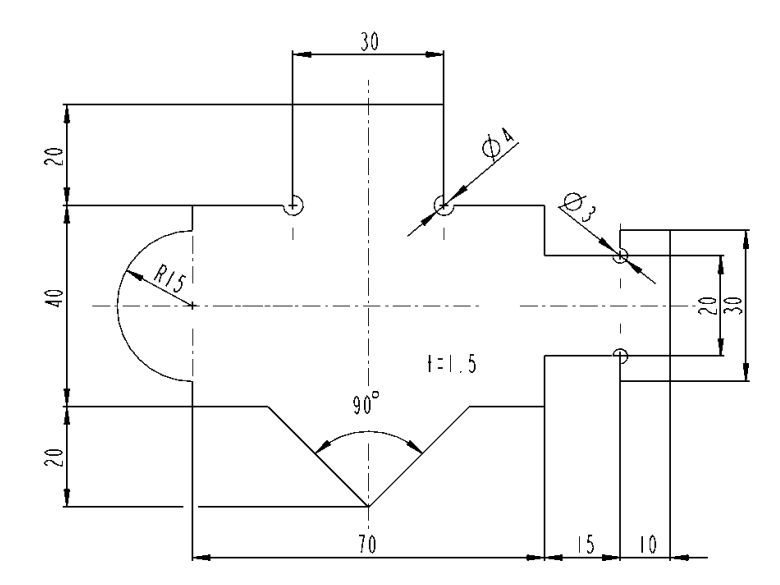

Skizze eines Blechteils

Das oben abgebildete Blechteil kann in einer einzelnen Skizze erzeugt werden. Man sollte jedoch bedenken, dass dieses Blechteil eventuell später geändert werden muss. In den letzten 20 Jahren habe ich meine Modelle immer wieder ändern müssen. Gründe dafür entstanden z.B. beim Zusammenbau in der Baugruppe, durch Rückmeldungen aus der Fertigung oder des Kunden. Sogar ein Mitarbeiter aus der Versandabteilung stand schon bei mir am Schreibtisch und bat mich mein Modell etwas zu kürzen, damit eine Reihe mehr in die Gitterbox auf dem Weg zum Verzinken passt. Somit konnten erhebliche Versandkosten gespart werden.

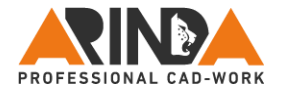

# **Eigene Notizen**

Seite 32

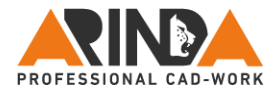

Weitere Gründe könnten aber auch spätere Varianten meines Modells sein. So wurde vielleicht zu Beginn des TFT-Monitorzeitalters erst ein kleines 10" Monitorgehäuse konstruiert. Nachdem dieses sich gut verkaufte, sollte eine 12" Variante erstellt werden. Da das neue Modell nur etwas größer sein sollte, wurde wesentlich weniger Zeit für die Entwicklung zur Verfügung gestellt. Kennen Sie die Aussage: "Kannst Du das Modell schnell mal etwas größer machen?" Nun ist aber entscheidend, wie gut sich das Modell anpassen lässt. Unter Umständen müssen einzelne Komponenten durch die Vergrößerung zweiteilig werden oder einzelne Elemente sollen in ein anderes Bauteil übertragen werden.

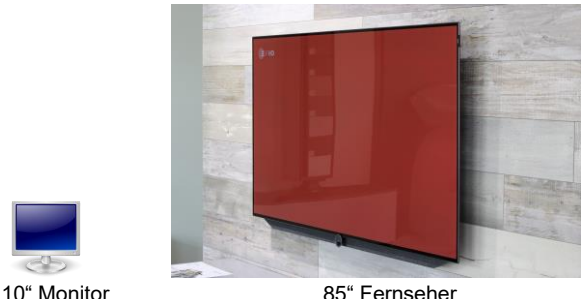

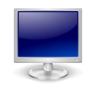

Kommen wir noch einmal zu der anfangs gezeigten Skizzenabbildung des Blechteils zurück. Wird dieses in einer einzigen Skizze erzeugt, ist sie nicht so einfach anpassbar. Besser ist es, wenn das Blechteil gleich aus sieben einzelnen Konstruktionselementen erzeugt wird. So könnte im Änderungsfall oder bei einer Variation ein oder mehrere KEs für erste Tests einfach unterdrückt werden. Ist alles aus einer Skizze erstellt, müssten zunächst in der Skizze einzelne Elemente gelöscht und / oder getrimmt werden. Aber was ist, wenn man dann in der Baugruppe feststellt, dass es so nicht funktioniert? Alles wieder neu skizzieren?

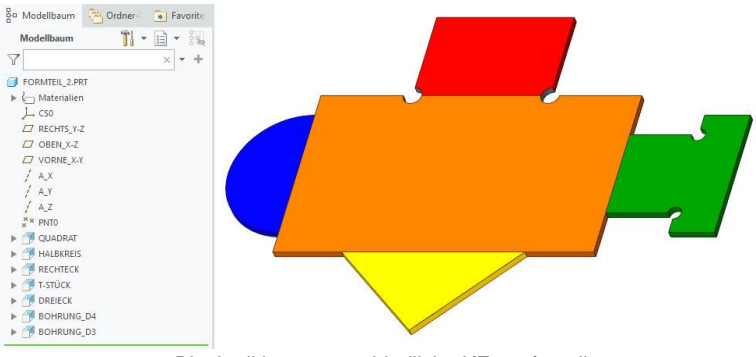

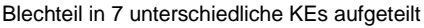

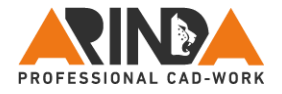

# **Eigene Notizen**

Seite 34

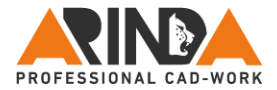

Stellt man anschließend in der Baugruppe fest, dass einzelne zuvor geänderte Elemente doch noch in diesem Bauteil notwendig sind, müssen diese wieder in der Skizze mit dem entsprechenden Aufwand ergänzt werden. Um wie viel einfacher wäre es, wenn man die entsprechenden KEs einfach im Modellbaum unterdrücken oder bestenfalls wieder zurückholen könnte?

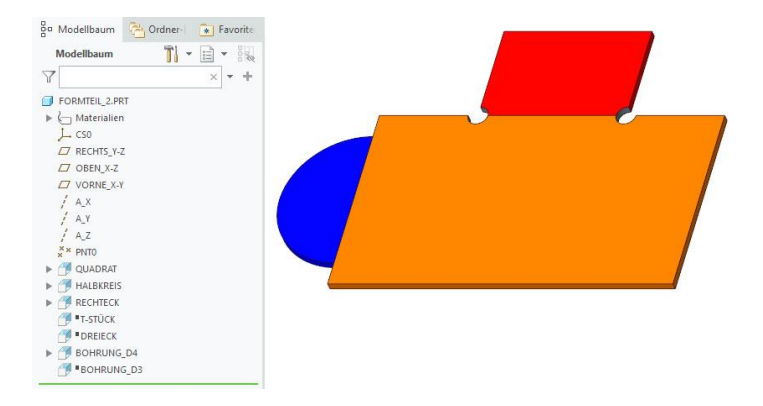

#### Blechteil mit unterdrückten KEs

Ein weiterer Tipp ist oben, in der vorletzten Abbildung des Blechteils mit allen 7 Konstruktionselementen gut zu sehen. Die runden Entlastungsbohrungen oben und rechts sollten ebenfalls entsprechend der Konstruktions- oder möglicher Änderungsabsicht jeweils in einem einzelnen Konstruktionselement erzeugt werden. So ist es (wie in der letzten Abbildung) möglich, nur das T-Stück zu löschen oder zu unterdrücken, ohne das die Entlastungsbohrungen oben verloren gehen.

Mein Leitsatz ist:

#### **Nichts ist in der Konstruktion so beständig wie die Änderung!**

Zudem wird man nie wieder so viel Zeit bekommen, wie bei der Ersterstellung eines Modells. In den Augen eines Chefs oder Kunden sollten spätere Varianten oder Änderungen und Ergänzungen natürlich immer ganz schnell umgesetzt werden können. Also heute schon an morgen denken, denn in der Konstruktion sind wir Vordenker! Wer beim Ändern seines Modells im Fehlerbehebungsmodus landet ist ein Nachdenker und fragt sich: Warum ist das gerade eben fehlgeschlagen?

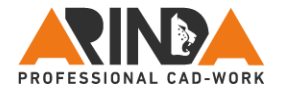

# **Eigene Notizen**

Seite 36
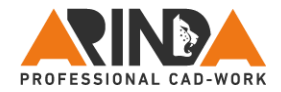

#### **Verrundungen und Fasen in der Skizze**

Skizzen-Verrundungen und Skizzen-Fasen, welche kleiner als 10% der Modellgröße sind, sollten als separates Konstruktionselement, z.B. als Rundungoder Fasen-KE erzeugt werden. Vermeiden Sie es unnötige oder zu kleine Rundungen gleich in der Skizze mit zu erzeugen. Für die optimale Modellstruktur erzeugen Sie als erstes die komplette Rohgeometrie, anschließend alle Schrägen und zum Schluss sämtliche Fasen und Rundungen.

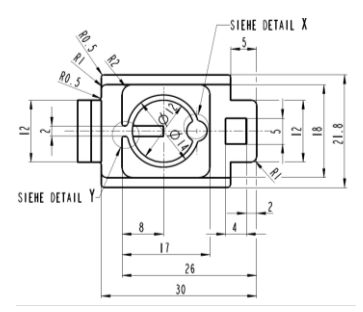

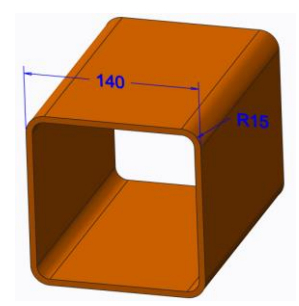

Rundungen als Rundungs-KE erzeugen Rundungen in der Skizze erzeugen

Warum ist diese Vorgehensweise vorteilhaft? Dafür gibt es mehrere Gründe, aber hier mal die Wesentlichsten. In der Skizze erzeugte Rundungen, die für die Entformung später noch Schrägen erhalten, bekommen sonst konische Rundungen (untere Abbildung rechts). Erzeugen Sie erst die Rohgeometrie, dann die Schrägen und zum Ende die Rundungen. Dann sind diese mit konstantem Radius und konventionell einfacher und günstiger zu fertigen. Ein weiterer Grund kann sein, dass die Skizze dadurch übersichtlicher bleibt. Außerdem können Sie separat erzeugte Rundungen besser unterdrücken, z.B. für spätere Prozessoperationen wie FEM-Berechnungen oder Bewegungssimulationen, welche sonst unnötig in die Länge gezogen werden und mehr Rechnerressourcen benötigen. Und zu guter Letzt werden alle tangential anliegenden Flächen automatisch mit gerundet. Was ist aber wenn Sie später mal rechts und links einen anderen Schrägenwinkel haben brauchen, wie vorne und hinten?

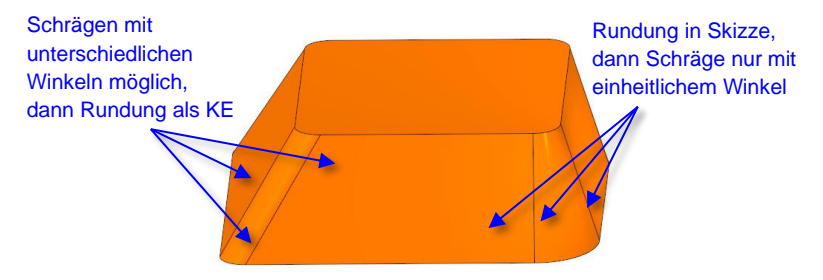

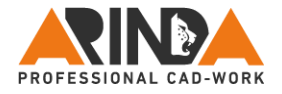

# **Eigene Notizen**

Seite 38

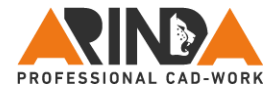

#### **Funktion der Alt-Taste**

Vor allem bei komplexen Skizzen passiert es oftmals, dass während des Skizzierens eine Referenz an der ein Element einrasten sollte, nicht ausgewählt

wurde. Ab PTC Creo Parametric® 2.0 ist es möglich, vor dem Skizzieren vergessene Referenzen (siehe Schritt 1. Referenzen definieren) beim Zeichnen mit gedrückter Alt-Taste hinzufügen.

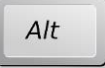

Das bedeutet, wenn Sie beim Aufziehen eines Rechtecks die Alt-Taste gedrückt halten, wird das Rechteck eingefroren. Sie können die Referenz wählen, lassen die Alt-Taste wieder los und setzen das Rechteck auf der neu erzeugten Referenz ab. Benötigen Sie mehrere Referenzen, können Sie diese durch gedrückt halten der Strg + Alt-Tasten direkt nacheinander auswählen.

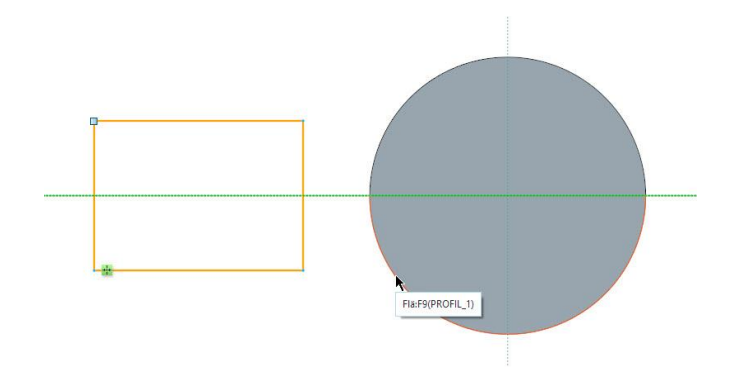

Beim Skizzieren des Rechtecks mit der Alt-Taste die Referenz des Kreises wählen

**Tipp:** Warten Sie beim nachträglichen Referenzen auswählen mit der Alt-Taste, bis Windows die Vorschau z.B. *Flä:F9(PROFIL\_1)* anzeigt und Sie genau wissen, was Sie referenzieren und nicht versehentlich eine Kante oder Eckpunkt erwischen.

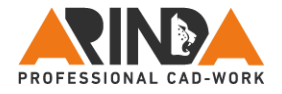

# **Eigene Notizen**

Seite 40

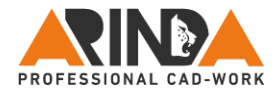

#### **Spiegeln in der Skizze**

Eine weitere praktische Vorgehensweise im Skizzierer ist es, im Idealfall immer nur den kleinsten, spiegelbaren Teil des Modells zu zeichnen. Spiegeln Sie anschließend die Skizzenelemente, um die Skizze zu vervollständigen.

**Wichtig:** Spiegeln Sie ausnahmslos nur in der Skizze! Auf keinen Fall sollten Sie einzelne oder mehrere Konstruktionselemente spiegeln. Bei späteren Änderungen oder Varianten des Modells könnte dies zu einer Menge Probleme führen.

Kurz gesagt: Das Spiegeln von Skizzenelementen in der Skizze ist TOP  $\triangle$ . Das Spiegeln von ganzen Konstruktionselementen führt zu einem FLOP <sup>(?)</sup>!

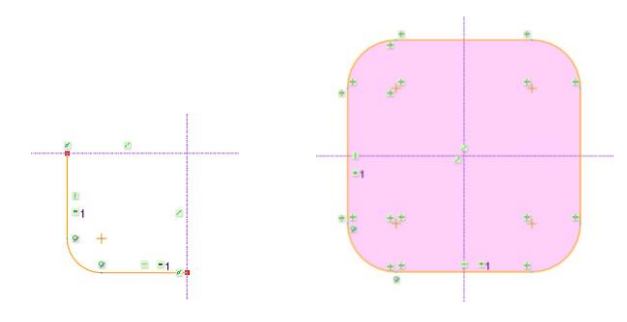

kleinster spiegelbarer Bereich fertige Skizze

#### **Skizzen möglichst immer schließen**

Skizzen von Volumen-Konstruktionselementen, wie zum Beispiel Profil-, Rotations-, Zug- und Verbund-KEs sollten möglichst immer geschlossen werden.

Offene Skizzen sollten die Ausnahme bleiben, da diese im fortlaufenden Konstruktionsprozess bei Änderungen zu Problemen führen können. Ausnahmen sind Konstruktionselemente mit der Option "Skizze aufdicken" oder Flächen-KEs.

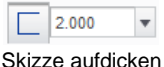

Zur visuellen Unterstützung, dass die Skizze geschlossen ist, gibt es das Skizzenanalyse-Tool *Geschlossene Schleifen schattieren* (siehe obere Abbildung, kleinster spiegelbarer Bereich / fertige Skizze).

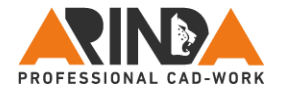

# **Eigene Notizen**

Seite 42

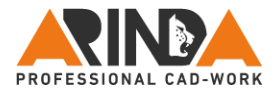

Bedenken Sie, dass viele Modelle im weiteren Verlauf ihres Produktlebenszyklus noch als generisches Teil in Familientabellen oder als Vorlageteil kopiert und anschließend geändert werden. Eine einmal ungünstig erzeugte Skizze wird so in abgeleiteten Modellen weitergegeben werden und führt unter Umständen erst dort zu gravierenden Problemen. Offene Skizzen sollten daher nur verwendet werden, wenn dies Ihrer Konstruktionsabsicht entspricht.

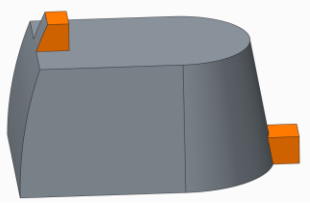

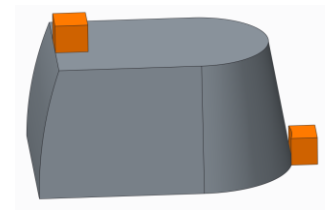

Resultat mit offen Skizzen Resultat mit geschlossenen Skizzen

In der oberen linken Abbildung wurden offene Skizzen erzeugt, um beim linken KE die Außenkontur weiterzuführen. Beim rechten Konstruktionselement wurde die Skizze offengelassen, damit die Kontur an das bereits bestehende graue Modell angebunden wird.

In der oberen rechten Abbildung sind beide Skizzen geschlossen. Dadurch wird weder die rechte Kontur angebunden noch die linke mit der Außenkontur weitergeführt.

Bei offenen Skizzen kann es jedoch schnell zu Fehlern kommen, wenn das rechte KE höher als die graue Basisgeometrie wird. Wird das linke KE höher als die graue Deckfläche, kann es mit einer offenen Skizze zu Fehlern kommen, da die linke Außenkontur die rechte KE-Fläche überschneidet.

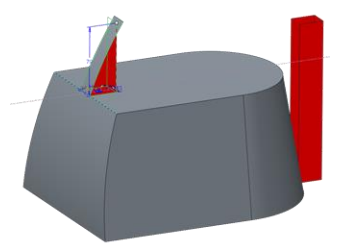

Fehlgeschlagene Geometrie

Fragen Sie sich daher vorab, was Ihre Konstruktionsabsicht ist!

Im Zweifelsfall schließen Sie Ihre Skizzen besser gleich und bearbeiten Sie Ihre Konstruktion durch weitere KEs.

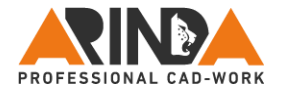

# **Eigene Notizen**

Seite 44

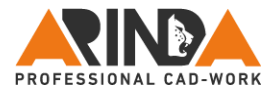

#### **Projizieren, Versatz, Aufdicken**

Die drei Optionen *Projizieren*, *Versatz* und *Aufdicken* sind gerne genutzte Funktionen, die standardmäßig Geometriekanten verwenden. Da aber Kantenreferenzen wie in Schritt 1. Referenzen definieren beschrieben mehr Abhängigkeiten besitzen als Flächen, ist die Nutzung der drei Funktionen nicht immer so stabil wie gewünscht. Sollten

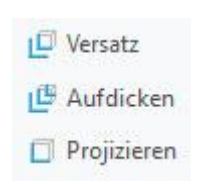

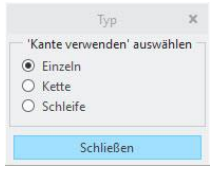

Sie aber sowieso eine komplette Schleife nutzen wollen, dann empfehle ich statt der Option *Schleife* besser die Option *Einzeln* zu nutzen. Durch wiederholtes Klicken mit

der rechten Maustaste, oder alternativ halten der rechten Maustaste

und *aus Liste wählen*, können Sie eine eventuell vorhandene Absichtskante nutzen. So bleiben Ihre genutzten Geometrien stabil, selbst wenn alle Skizzenelemente des Elternelementes gelöscht und diese durch neue Skizzenelemente ersetzt werden (siehe untere Abbildungen).

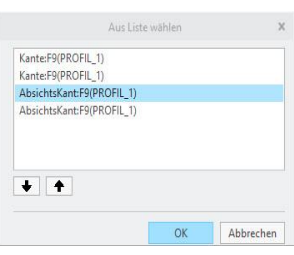

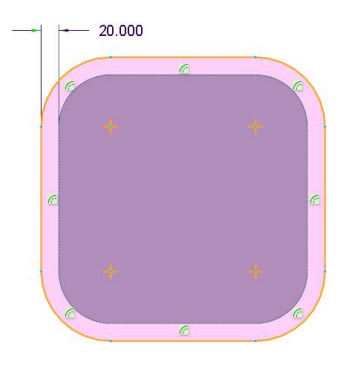

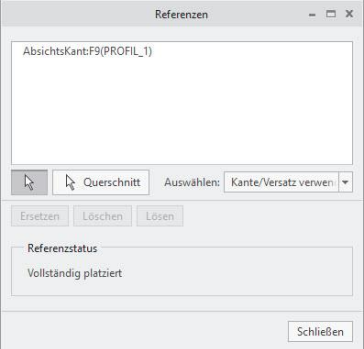

Mit Versatz und Absichtskante erzeugte Skizze

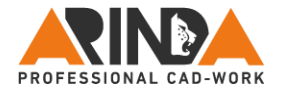

# **Eigene Notizen**

Seite 46

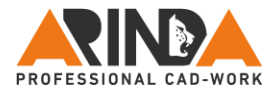

Absichtskanten in Kombination mit den drei Funktionen *Projizieren*, *Versatz* und *Aufdicken* funktionieren derzeit ausschließlich bei der Auswahloption *Einzeln*, denn *Kette* und *Schleife* lassen leider keine Absichtskantenauswahl zu.

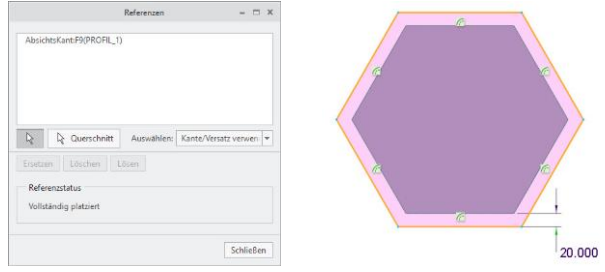

Nach dem Ändern der Ausgangsgeometrie

# **Skizzenbedingungen ..On The Fly" verwenden**

Nachfolgend werden im nächsten Schritt des Leitfadens die Skizzenbedingungen erzeugt. Allerdings können Sie diese auch schon während des Skizzierens mit einem kurzen Klick auf die rechte Maustaste sperren, deaktivieren oder einfach wieder aktivieren. Dies erleichtert das Arbeiten ungemein.

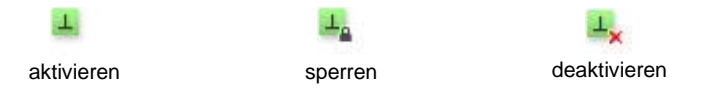

In der unteren Abbildung soll ein Rotations-KE für eine schräg liegende Bohrung erzeugt werden. Dazu wurde zunächst eine Bezugs-Mittellinie als Rotationsachse erzeugt. Anschließend werden die einzelnen Skizzenelemente gezeichnet. Dabei bietet ihnen das System beim Skizzieren je nach Mausposition einzelne Bedingungen an (unten z.B. die Senkrecht-Bedingung). Wollen Sie eine dieser Bedingungen zwingend beibehalten, so können Sie diese mit einem kurzen Klick auf der rechten Maustaste sperren (erzwingen), sobald die passende Bedingung angezeigt wird.

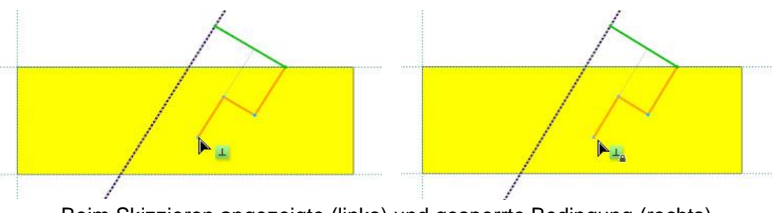

Beim Skizzieren angezeigte (links) und gesperrte Bedingung (rechts)

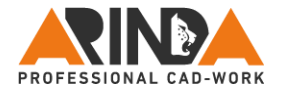

# **Eigene Notizen**

Seite 48

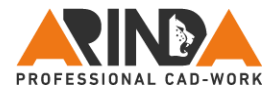

Würde Ihnen das System eine unnötige Bedingung z.B. *vertikal* anzeigen, könnten Sie diese durch zwei kurze Klicks auf der rechten Maustaste deaktivieren. Dabei zeigt das System einmal das *vertikal*-Symbol am Ende der zu erzeugenden Linie an und die zugehörige Linienreferenz in grün.

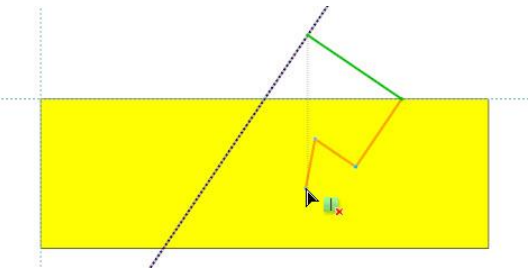

Deaktivierte Bedingung *vertikal*

Klicken Sie bei einer Bedingung ein drittes Mal, wird die Skizzenbedingung wieder aktiviert und somit freigegeben.

Werden zwei oder mehr Skizzenbedingungen gleichzeitig angezeigt, kann mit der Tabulatortaste zwischen den Bedingungen umgeschaltet werden. Die aktive Bedingung wird immer dunkelgrün dargestellt (linke Bedingung *senkrecht*).

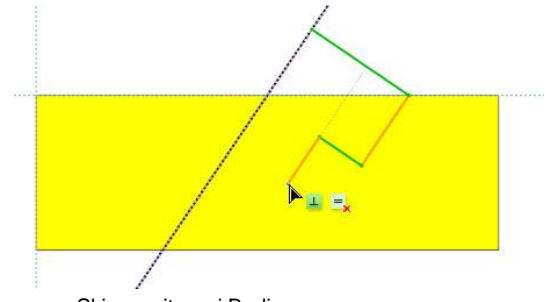

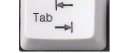

Tabulatortaste Skizze mit zwei Bedingungen

Skizzenbedingungen erleichtern enorm das Arbeiten. Jedoch sollten Sie nicht zu viel Zeit und Energie zu diesem Zeitpunkt investieren, da im nächsten Kapitel die Skizzenbedingungen separat behandelt werden.

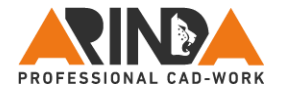

# **Eigene Notizen**

Seite 50

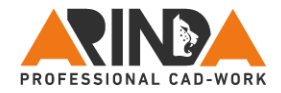

# **4. Sämtliche Bedingungen definieren**

Nutzen Sie die Bedingungen wie *Gleich, Tangential, Zusammenfallend, Horizontal, Vertikal,* usw., um Ihre Skizze in Form zu bekommen und um Abhängigkeiten entsprechend Ihrer Konstruktionsabsicht zu definieren.

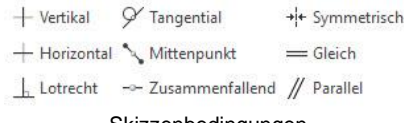

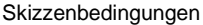

Die meisten PTC Creo Parametric® -Anwender versuchen beim Skizzieren immer gleich alles in der richtigen Größe und der richtigen Orientierung zu skizzieren. Dies erschwert das Erzeugen der Skizze aber nur und kostet viel Zeit. Wichtig ist eigentlich nur, dass eine Gerade als Linie, ein Bogen als Bogen und ein Kreis als Kreis erzeugt wird. Größe, Lage, Ausrichtung und Übergang spielen keine essenzielle Rolle, da dies wesentlich einfacher durch Bedingungen im Anschluss an das Skizzieren der Geometrie zu erreichen ist.

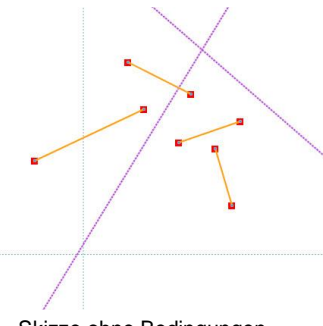

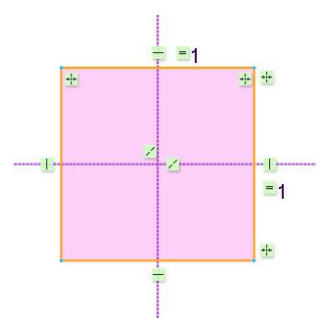

Skizze ohne Bedingungen fertige Skizze mit Bedingungen

Natürlich würde niemand seine quadratische Skizze, wie oben links abgebildet, als Ausgangssituation zeichnen, um als Ergebnis das rechte Bild zu erhalten. Aber es zeigt sehr anschaulich, was alles mit Skizzenbedingungen möglich wäre.

In der Regel skizziert man so, dass einzelne Bedingungen direkt beim Zeichnen gesetzt werden, wie im oberen Beispiel, das *Vertikal, Horizontal, Zusammenfallend*. Unter Umständen muss dann nach dem Skizzieren der Geometrie nur noch eine einzelne Symmetrie oder die gleiche Länge mittels Bedingung ergänzt werden.

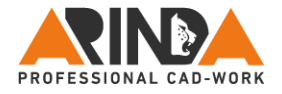

# **Eigene Notizen**

Seite 52

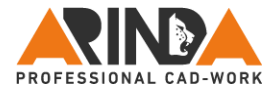

Ein weiterer Punkt für das Setzen von Bedingungen zu diesem Zeitpunkt ist, dass jede gesetzte Bedingung mindestens eine Bemaßung eliminiert. In der nachfolgenden Abbildung sieht man, dass zum Schluss nur noch ein Maß übrig ist, da alles symmetrisch bzw. mit gleicher Länge definiert ist.

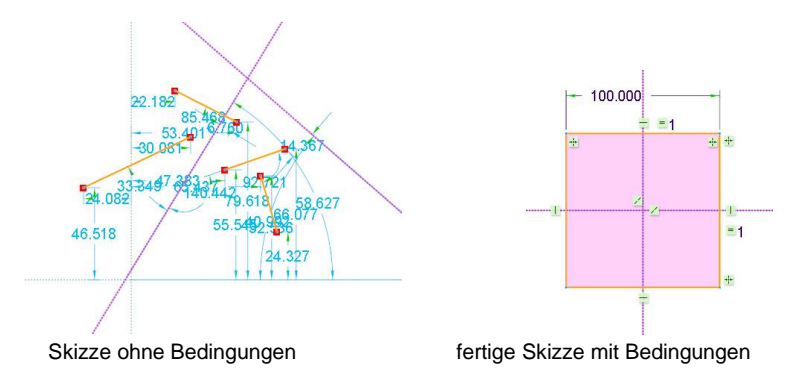

Im Klartext bedeutet dies aber auch: Wenn Sie noch unnötige Bemaßungen in Ihrer Skizze haben, dann fehlt an dieser Stelle in der Regel noch eine Bedingung. Typisch sind z.B. Null-Maße.

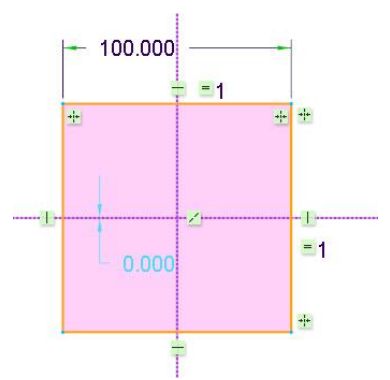

Unnötiges Null-Maß wegen fehlender Bedingung

Solche unnötigen Bemaßungen entstehen gerne nach dem Spiegeln von Skizzenelementen oder durch Wegfall bzw. Löschen von Referenzen. Gehen Sie erst zum nächsten Schritt des Leitfadens über, wenn Sie alle nach Ihrer Konstruktionsabsicht erforderlichen Bedingungen gesetzt haben.

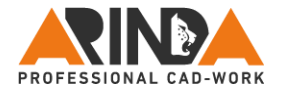

# **Eigene Notizen**

Seite 54

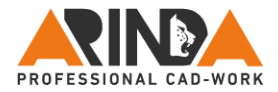

# **5. Skizze komplett bemaßen**

Erzeugen Sie alle Bemaßungen in der Skizze. Nutzen Sie dazu die unterschiedlichen Bemaßungsoptionen wie *Bemaßung, Ordinatenbemaßung* oder *Umfangsbemaßung*.

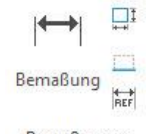

Bemaßung \*

Bemaßungswerkzeuge

Bei komplexen Skizzen ist es oftmals von Vorteil, die angebotenen Werte erst einmal zu akzeptieren (mittlere Maustaste oder direkt weitere Bemaßungen erzeugen). Die Maßwerte werden zu einem späteren Zeitpunkt im nächsten Schritt 6. Alle Bemaßungen ändern angepasst. Der Vorteil ist, dass die Skizze bei der Wertänderung nicht direkt verzogen wird (siehe Bild unten). Bei einfachen Skizzen, wie z.B. einem Rechteck oder einer T-Form, können die Werte natürlich direkt bei der Erzeugung geändert werden.

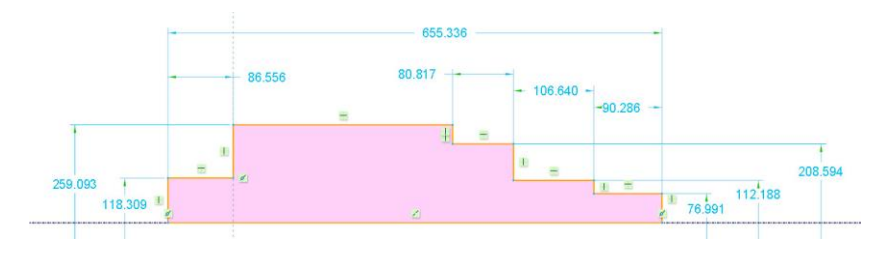

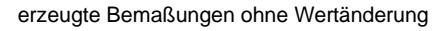

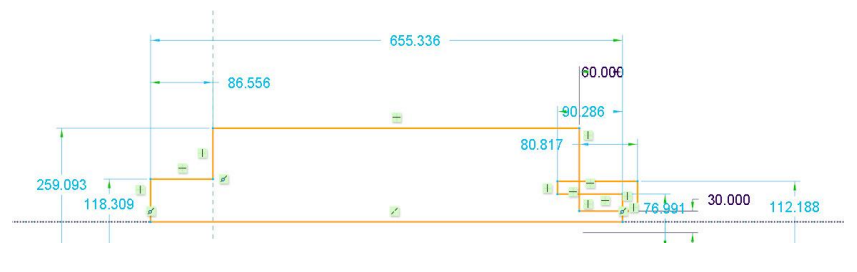

#### Skizze nach nur zwei geänderten Maßwerten

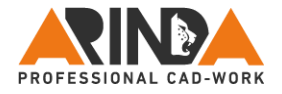

# **Eigene Notizen**

Seite 56

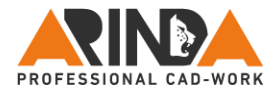

Bei komplexen Skizzen mit mehreren Bemaßungen sollten Sie die Bemaßungen zunächst in einer für Sie logischen Reihenfolge erzeugen. Dies könnte beispielsweise von oben nach unten, von links nach rechts oder von innen nach außen sein. Wichtig ist dabei nur, dass Sie sich das System bis zur Wertanpassung im nächsten Schritt 6. Alle Bemaßungen ändern merken können. Die Maße werden Ihnen dann im Fenster *Bemaßungen ändern* in genau in der Reihenfolge angezeigt, wie Sie diese zuvor erzeugt haben. In dem Beispiel der Welle könnte man zunächst die horizontalen Längenbemaßungen vom Längsten zum Kürzesten erzeugen und dann alle Durchmessermaße von rechts nach links.

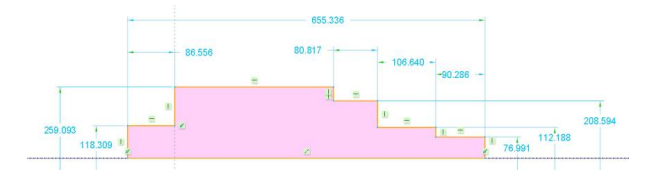

vor der Bemaßung

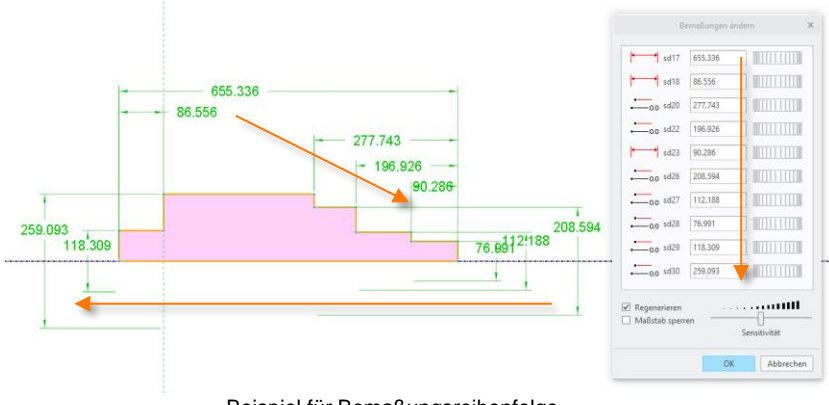

Beispiel für Bemaßungsreihenfolge

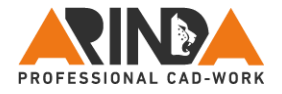

# **Eigene Notizen**

Seite 58

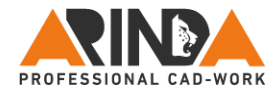

#### **Umgang mit unnötigen Bemaßungen**

Nachdem Sie alle benötigten Bemaßungen erzeugt haben, kann es vorkommen, dass in Ihrer Skizze immer noch Maße vorhanden sind, deren Verwendungszweck Ihnen nicht sofort klar ist. Diese lassen sich aber nicht löschen, da sie für die Definition der Skizze notwendig sind. In einem solchen Fall empfehle ich das "unklare Maß" entweder manuell anzupassen oder mittels der Funktion *Ändern* unter Verwendung des Stellrads individuell zu beeinflussen. Beobachten Sie dabei ganz genau, wo sich Ihre Skizze verändert. Erhöhen Sie ggf. mit dem Schieberegler die Sensitivität des Stellrades. Achten Sie dabei nicht nur auf den Bildschirmausschnitt, in dem sich das Maß befindet, sondern sehen Sie die gesamte Skizze, denn die eigentliche Veränderung kann auch mal in einem ganz anderen Bereich des Bildschirmes sichtbar werden. Also, zoomen Sie beim Ändern nicht zu weit in die Skizze hinein. Fakt ist, dass Sie schnell erkennen werden, wo und welche Bedingung noch fehlt.

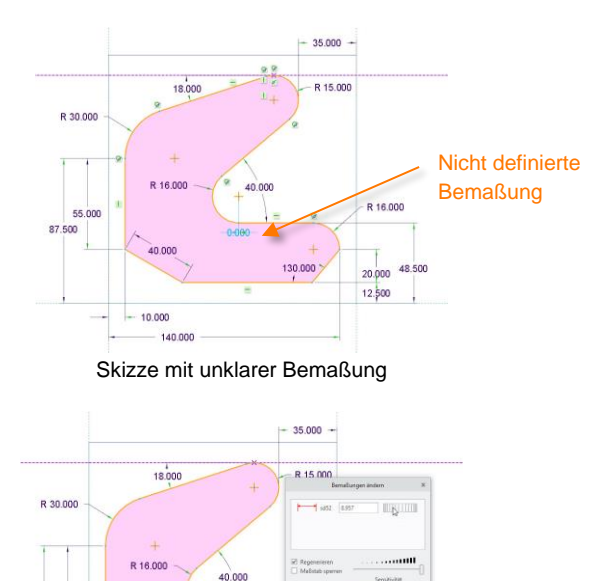

55.000 87.500

 $0.00$ 

10,000 140,000

Skizze mit geändertem Bemaßungswert (grün) durch Drehen am Stellrad

130,000

20.008.500 12.500

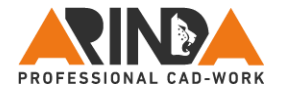

# **Eigene Notizen**

Seite 60

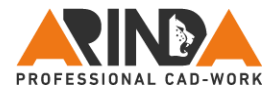

Das Ändern des Maßwertes durch Wertänderung bzw. durch Verstellen mit dem Stellrad lässt Sie die fehlende Tangentialbedingung erkennen. Deshalb gehen Sie zurück zu Schritt 4. Sämtliche Bedingungen definieren und erzeugen Sie alle noch fehlenden Bedingungen. Bevor Sie zum nächsten und letzten Schritt des Leitfadens übergehen, sollten alle Bemaßungen und Bedingungen in Ihrer Skizze vorhanden sein.

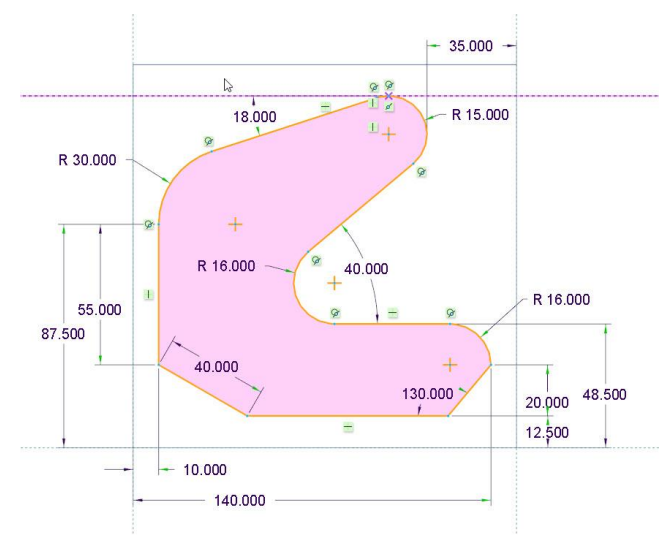

Fertige Skizze mit allen Bemaßungen und Bedingungen

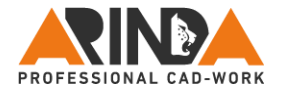

# **Eigene Notizen**

Seite 62

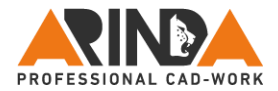

# **Bemaßungstyp ändern**

Beim Erzeugen der Maße kann es vorkommen, dass existierende Maße durch einen anderen Maßtyp ersetzt werden müssen. Dies könnte ein Radiusmaß sein, der durch ein Durchmessermaß ersetzt werden soll. Gründe könnten sein:

- 17. Änderungen zu einem späteren Konstruktionszeitpunkt
- 18. Erstellen von Zeichnungen
- 19. Variieren von Modellen

**Wichtig:** Durch Änderung des Maßtyps behält die Bemaßung ihre intern vergebene ID und bleibt somit in der Zeichnung, Beziehung, Familientabelle, Vererbungs-KE, Muster, Flexibilität oder Pro/PROGRAM Programmierung vorhanden. Die Änderung des Maßtyps aus dem Kontextmenü ist in diesem Punkt sicherer und stabiler für nachfolgende Prozesse, als das Maß zu löschen oder neu zu erzeugen.

Hier eine Übersicht, welche Maßtypen sich gegenseitig ersetzen lassen:

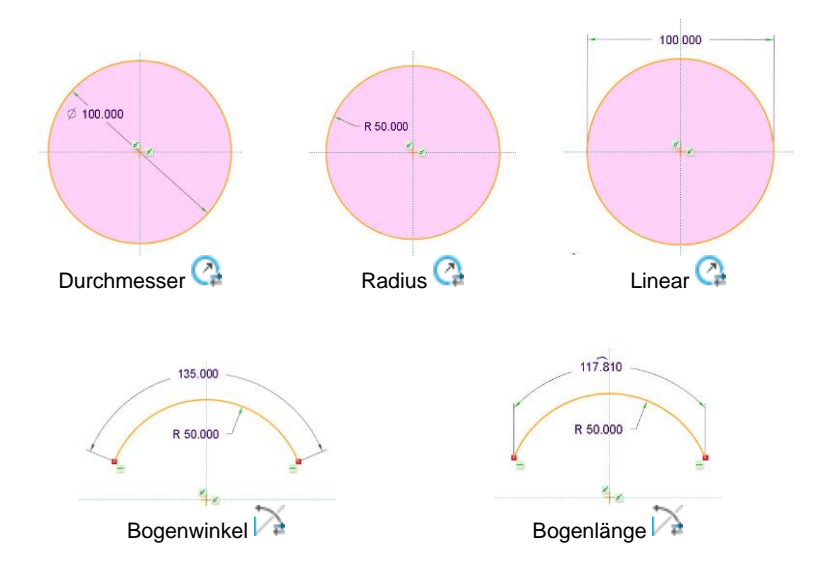

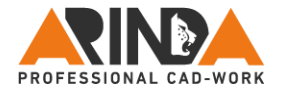

# **Eigene Notizen**

Seite 64

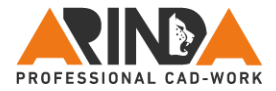

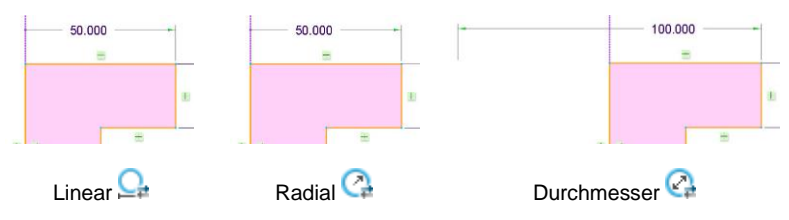

Maß 50 erzeugt von der Mittellinie (links) bis zur vertikalen Linie (rechts)

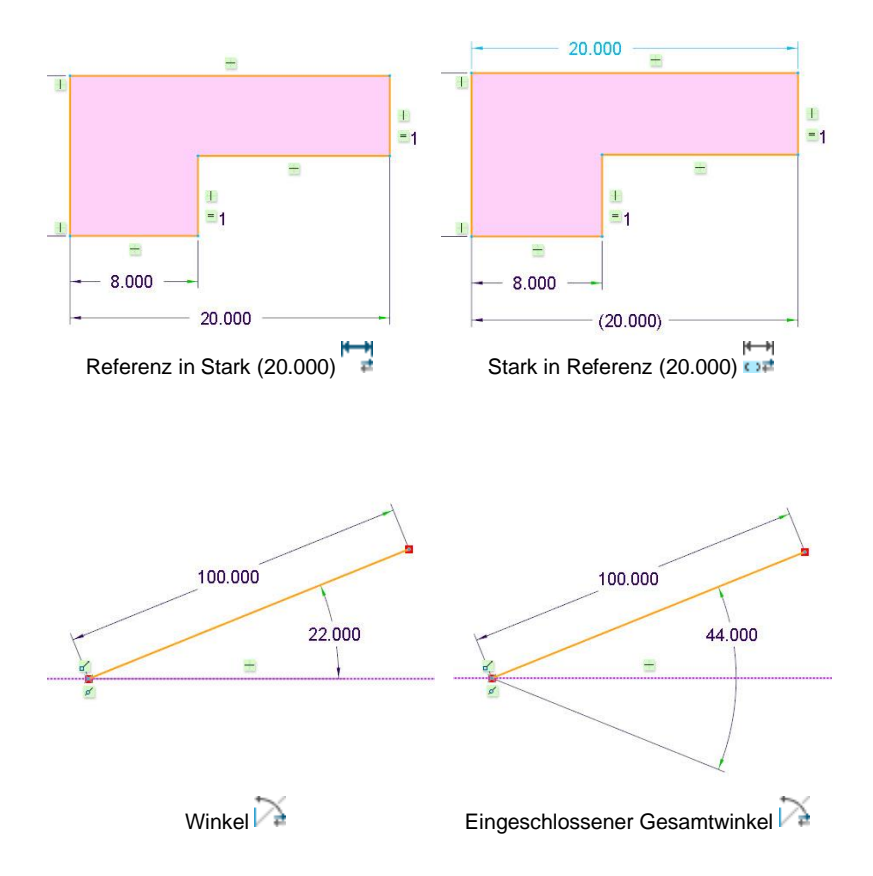

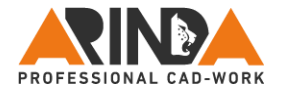

# **Eigene Notizen**

Seite 66

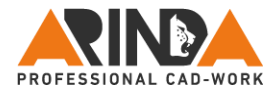

# **6. Alle Bemaßungen ändern**

Dieser Schritt im Leitfaden ist optional, kommt aber in 50% aller Skizzen zum Einsatz. Deshalb stellen Sie zuletzt die von Ihnen gewünschten Bemaßungen ein. Bei einfachen Skizzen können Sie dies direkt im Auswahlmodus eingeben. Gehen Sie dabei vorzugsweise so vor, dass Sie von innen nach außen bzw. von den kleinen zu den großen Maßen die Werte ändern.

Bei Skizzen mit Bögen, tangentialen Übergängen oder bei komplexeren Skizzen ist es oft von Vorteil, Maße über die Funktion *Ändern* anzupassen und direkt zu Beginn die Option *Regenerieren* zu deaktivieren. Durch diese Technik springen Tangentialübergänge seltener bis gar nicht um.

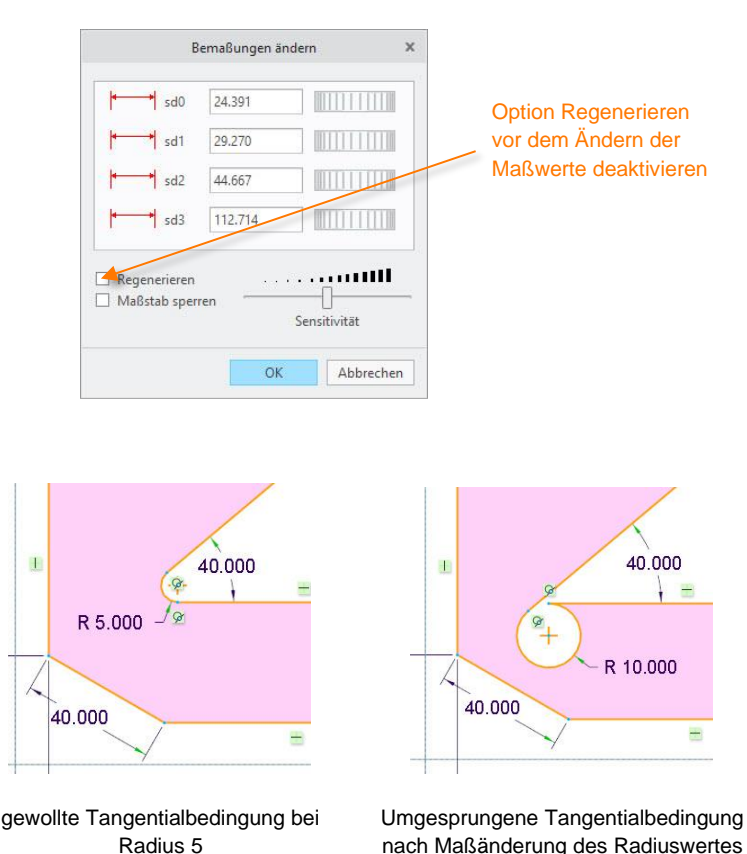

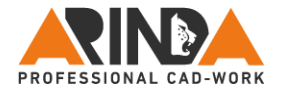

# **Eigene Notizen**

Seite 68

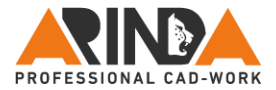

#### **Bemaßungstyp**

Wenn Sie Geometrieelemente in einer Skizze erzeugen, werden diese in PTC Creo Parametric® direkt vom System vollständig durch Bemaßungen und Bedingungen definiert. Dabei werden schwache Maße in hellblau dargestellt (hellblaue = schwachblaue Bemaßungen).

Schwache Maße sind Annahmen, welche vom System zur Vervollständigung der Skizze erzeugt werden. PTC Creo Parametric® steht es bei schwachen Maßen offen, ob es diese beibehält, selbständig ändert oder sogar durch andere Bedingungen oder Maßwerte willkürlich ersetzt. Es sind und bleiben Annahmen, aber es kann passieren! Ihre Skizzen sollten deshalb auf alle Fälle ausnahmslos starke Maße enthalten.

Sobald ein Maß durch Werteingabe geändert wird, ist es automatisch gestärkt. Alternativ kann ein Maß ausgewählt und anschließend in der Mini-Symbolleiste die Option *Stark* gewählt werden (dunkelblaue = starkblaue Bemaßungswerte).

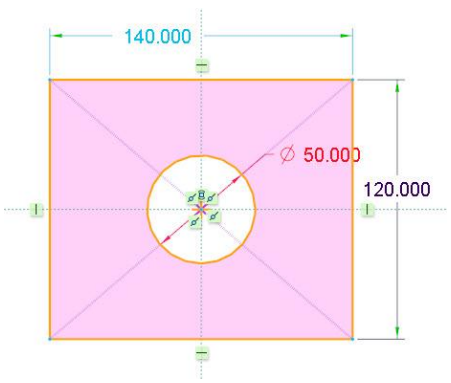

Skizze mit den unterschiedlichen Bemaßungstypen

In der oberen Abbildung könnte die schwache Bemaßung 140 vom System beim späteren Editieren unerwartet durch einen anderen Wert ersetzt werden. Damit wäre die Bohrung außerhalb der Mitte und die eigentliche Konstruktionsabsicht verfehlt. Dies kann zu weitreichenden Problemen in der Baugruppe führen, wobei der Fehler in komplexeren Teilen und Baugruppen nachträglich nur schwer zu identifizieren ist.

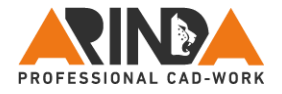

# **Eigene Notizen**

Seite 70

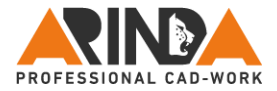

Generell sollten daher alle Maße und Bedingungen gestärkt sein. Somit kann das System keine eigenständigen Änderungen vornehmen. Um sicher zu gehen, dass alle Maße gestärkt sind, können Sie durch Drücken der Tastenkombination Strg + Alt + A alles auswählen. Anschließend drücken Sie Strg + T, um alle Bemaßungen zu stärken. Dadurch vermeiden Sie viele Probleme im Nachhinein.

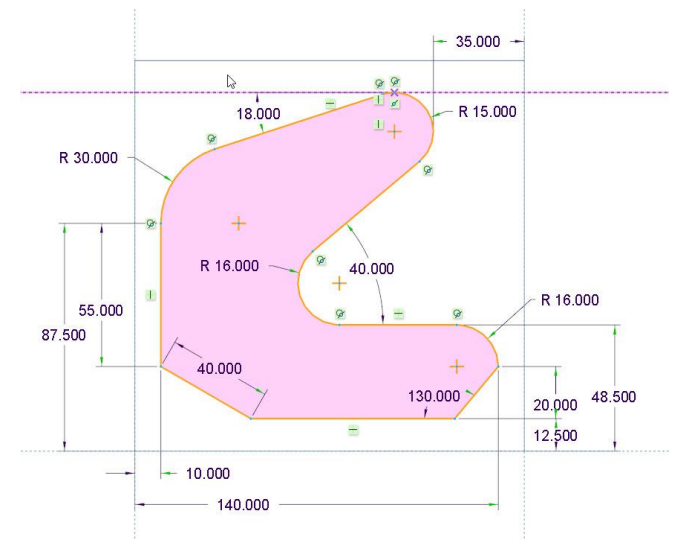

Alle Maße und Bedingungen sind *stark* (dunkelblau)

#### **Maße sperren**

Optional können Sie Maßwerte aber auch Skizzengeometrieelemente über die Mini-Symbolleiste *Sperren* (rote Bemaßungswerte oder kleines Schlosssymbol an Geometrieelement).

Ist ein Maß oder ein Geometrieelement gesperrt, kann dies nur noch durch Eingabe der Maßwerte geändert werden. Ein Verzerren mit der Maus an der Geometrie ist nicht mehr möglich. Dies gilt sowohl im Skizzierer als auch im Teileoder Baugruppenmodus beim *Bemaßungen editieren*. So können Sie versehentliches Verziehen der Geometrie vermeiden. Als Nachteil ist jedoch anzumerken, dass dadurch auch die Funktionalität des dynamischen Ziehens im Editiermodus ausgeschlossen ist, bis die Sperrung des Maßes wieder aufgehoben wird.

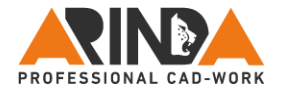

# **Eigene Notizen**

Seite 72
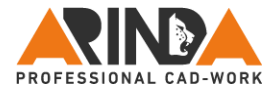

**Tipp:** Sperren Sie nur Elemente und Maße, die auf keinen Fall durch Ziehen verändert werden dürfen. Stärken Sie aber grundsätzlich unbedingt alle Maße.

Durch die config.pro Option

### **sketcher\_dimension\_autolock yes**

werden automatisch alle einmal geänderten Maße nicht nur stark, sondern auch gleich gesperrt. Dies kann u.U. viel Arbeit sparen, unterbindet aber auch jegliche dynamische Änderung des Modells.

### **Übersicht der Bemaßungstypen**

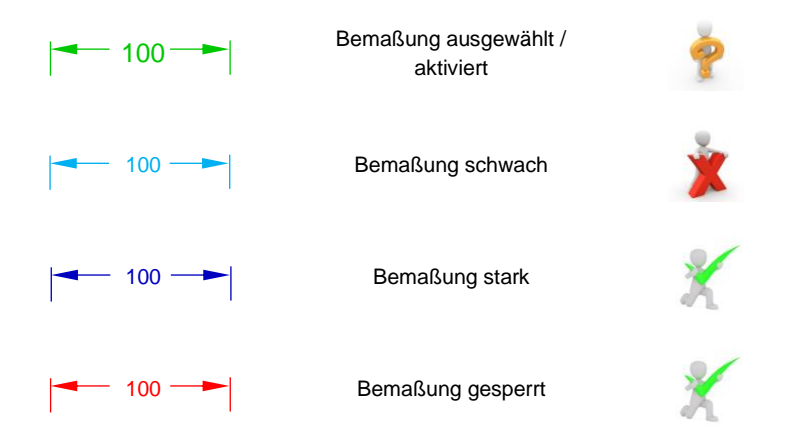

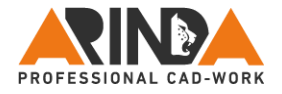

# **Eigene Diamanten**

### **Eigene Notizen**

Seite 74

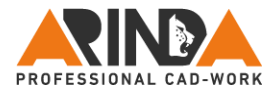

## **Allgemeines**

### **Skizzengeometrie sperren**

Es ist möglich Skizzengeometrie durch die Minisymbolleiste zu *Sperren*. Damit kann dieses Skizzenelement nicht mehr dynamisch mit der Maus bewegt werden. Änderungen sind nur durch neue Bedingungen oder Maßwertanpassungen möglich. Dies gilt auch für das dynamische Ändern durch *Bemaßungen editieren* im Modell.

Sollte das Schlosssymbol im Skizzierer oder im Modell nicht angezeigt werden, so kann es in der Grafiksymbolleiste des Skizzierers im Dropdownmenü des **Skizzierer-Darstellungsfilter mit <b>B** Sperranzeige sichtbar gemacht werden.

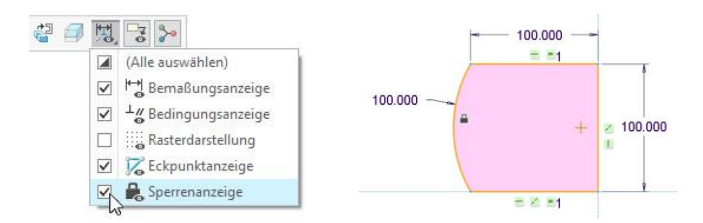

Ist die *Sperranzeige* nicht aktiviert, erkennen Sie die Sperrung der Skizzenelemente nur beim Überfahren mit dem Mauszeiger. Dies kann u.U. zu Irritationen beim Skizzieren führen.

Die Darstellung der *Sperranzeige* kann auch beim Bemaßungen editieren im Modell umgeschaltet werden. Halten Sie dazu nach dem Doppelklicken des KEs oder durch *Bemaßungen editieren* einfach die rechte Maustaste gedrückt und wählen Sie im Kontextmenü die gewünschte Darstellung für die *Sperranzeige*.

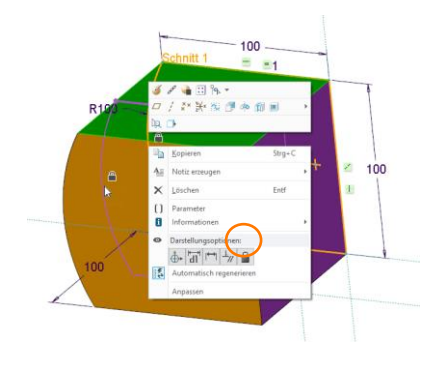

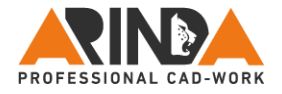

# **Eigene Diamanten**

### **Eigene Notizen**

Seite 76

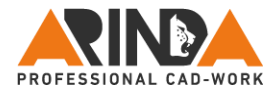

### **Sperrung im Modell ändern**

Sie können Skizzenelemente auch im Modellmodus *Sperren* oder *Entsperren*, um die Skizze evtl. dynamisch zu ziehen. Wählen Sie beim gewünschten Skizzen-KE *Bemaßungen editieren* oder klicken Sie es zunächst doppelt an. Aktivieren Sie danach das orange eingefärbte Skizzenelement und halten Sie anschließend die rechte Maustaste gedrückt. Im Kontextmenü finden Sie im Flyoutmenü *Sperren* die Option *Sperren* oder *Entsperren* (siehe unteres Bild).

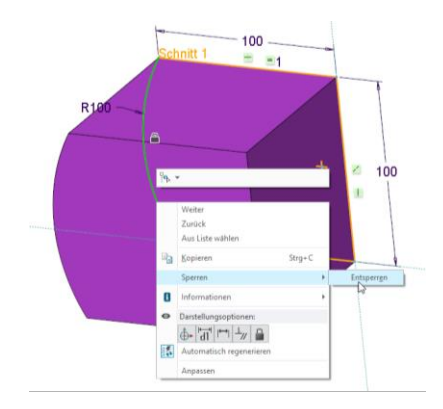

### **Bemaßungstyp im Modell ändern**

Skizzen-Bemaßungen können Sie ebenfalls im Modell jederzeit *Sperren* oder *Entsperren*. Wählen Sie beim gewünschten Skizzen-KE *Bemaßungen editieren* oder klicken Sie es doppelt an. Wählen Sie danach das zu ändernde Maß. Wenn es grün angezeigt wird, halten Sie die rechte Maustaste gedrückt und wählen Sie im Kontextmenü die Option *Sperren* oder *Entsperren*.

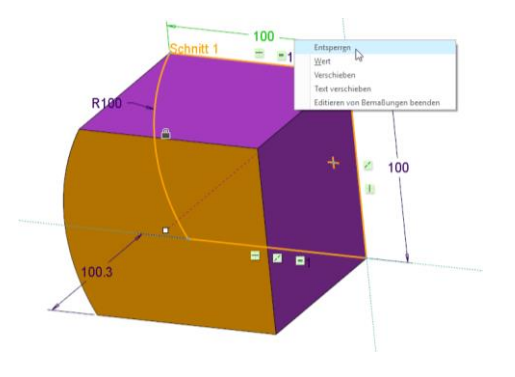

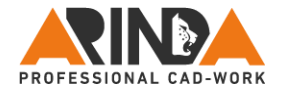

### **Congig.pro Optionen für den Skizzierer**

Hier ein kleiner Ausschnitt mit den wichtigsten Konfigurationseinstellungen für den Skizzierer aus dem PTC configoptions.pdf, dass Sie in ihrem Installationsverzeichnis unter *…\Common Files\help\reference\pma\german* finden. Die Standardeinstellung von PTC ist mit einem \* gekennzeichnet. Meine Empfehlung ist unterstrichen.

### **2d\_palette\_path**

Legt das Standardverzeichnis für Ihre Skizzenformen-Bibliothek fest. Zur Vermeidung von Problemen vollständigen Pfad angeben.

#### **grid\_snap yes, no\***

Yes - Klickpunkte rasten am Raster ein.

No - Die Rasterfangfunktion ist ausgeschaltet, so dass auf jede Position geklickt werden kann.

#### **section\_color default, drawing\_color, sketch\_color**

Gibt die Farbe von skizzierten Schnitten an.

#### **sketcher\_auto\_create\_references yes, no\***

Mit dieser Option wird die automatische Erzeugung von Referenzen aus der ausgewählten Hintergrundgeometrie gesteuert.

### **sketcher\_auto\_create\_refs 0, 1, 2\***

Die Vorgabewerte sind: 2: System erzeugt automatisch 2 Bemaßungsreferenzen; 1: System fügt die Orientierungsreferenz automatisch als Bemaßungsreferenz hinzu; 0: System erzeugt automatisch keine Referenzen.

#### **sketcher\_dim\_of\_revolve\_axis yes\*, no**

Bei Einstellung dieser Option sind alle Bemaßungen, die vom Absichts-Manager für die Drehachse erzeugt werden, Durchmesserbemaßungen.

**sketcher\_dimension\_autolock yes, no\***

Starke Skizzenbemaßungen automatisch sperren.

### **sketcher\_disp\_guides yes\*, no**

Zeigt Führungslinien beim Skizzieren an.

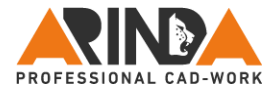

### **sketcher\_highlight\_open\_ends yes\*, no**

Yes - Offene Enden skizzierter Objekte werden im Skizzierer hervorgehoben. No - Offene Enden skizzierter Objekte im Skizzierer werden nicht hervorgehoben.

### **sketcher\_line\_width 1\*, 2**

Definiert die für skizzierte Geometrie verwendete Liniendicke. Verfügbarer Bereich: 1.0 bis 3.0.

#### **sketcher\_lock\_modified\_dims yes, no\***

Yes - Geänderte Bemaßungen werden gesperrt; No - Geänderte Bemaßungen werden nicht gesperrt.

### **sketcher\_shade\_closed\_loops yes\*, no**

Ja - Geschlossene Schleifen werden im Skizzierer schattiert dargestellt; Nein - Geschlossene Schleifen werden im Skizzierer nicht schattiert dargestellt.

### **sketcher\_snap\_model\_geometry yes\*, no**

Steuert, ob das Einrasten an Modellgeometrie in Skizzen zulässig ist

### **sketcher\_snap\_sensitivity high, medium, low, very\_high\*, very\_low**

Passt die Sensitivität des Einrastens an die Geometrie an.

### **sketcher\_starts\_in\_2d yes, no\***

Definiert die anfängliche Orientierung des Modells im Skizzenmodus. Yes - (2D Orientierung) Frontale Sicht auf die Schnittebene (Skizzierebene). No - (Orientierung unverändert) Es wird direkt auf dem 3D-Teil skizziert.

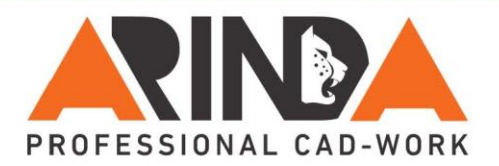

# Leitfaden für Skizzen

#### Referenzen wählen  $\mathbf 1$

Möglichst immer Bezugselemente z.B. Ebenen oder Flächen wählen, dann erst Kanten. Eckpunkte vermeiden. Konstruktionsabsicht beachten! Unnötige Referenzen direkt löschen.

#### **Alle Mittellinien erzeugen**  $2.$

Für Symmetrien, Spiegeln, Rotation (1, MTL = Rotationsachse). Bemaßungen, Geom.-Achsen (skizzierte Bezugsachse)

#### Gesamte Geometrie skizzieren 3.

Max. 10 - 15 Skizzenelemente, Skizzen einfach halten, ggf. Geometrie spiegeln, i.d.R. Skizze schließen. Im Skizzierer nur Verrundungen und Fasen erzeugen. wenn diese > 10% der fertigen Modellgeometrie sind

#### Alle Bedingungen definieren Δ.

Gleiche Länge, symmetrisch, senkrecht, tangential, parallel usw. ggf. falsche Bedingungen löschen

#### Komplette Bemaßungen erzeugen 5.

Bei komplexen Skizzen zunächst erst einmal vorgegebene Maßwerte akzeptieren. Unnötige Bemaßungen ggf. durch Bedingungen ersetzen

#### Bemaßungen ändern und stärken б.

Bemaßungen einzeln oder mit "Ändern" bei deaktivierter Option "Regenerieren" WICHTIG: Alle Maße müssen vorm Verlassen der Skizze stark oder gesperrt sein!

Tipp: Skizzen-Analyse-Tools für Geschlossene Schleifen schattieren" Tund Offene Enden hervorheben" immer aktiv lassen, um jederzeit optische Rückmeldungen zu erhalten.

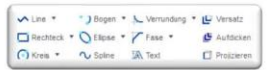

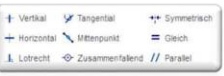

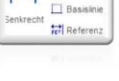

tomsang

a.

! Mittelinie Mitelinie \*

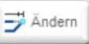

Seite 80

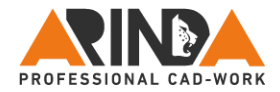

## **Übungsmodelle zum Skizzieren**

Auf den nachfolgenden Seiten sind einige Übungsmodelle, um das in diesem Buch erlernte Wissen auch in die Tat umzusetzen.

Nehmen Sie sich die links abgebildete Übersicht und legen Sie sie sich neben den Rechner. Während Sie skizzieren, haken Sie im Kopf Punkt für Punkt nacheinander ab und schaffen Sie sich so für die Zukunft ein automatisiertes System im Skizzierer bei dem sie nichts mehr denken müssen, sondern per Autopilot völlig selbstverständlich den roten Faden entlang gehen. Viel Erfolg

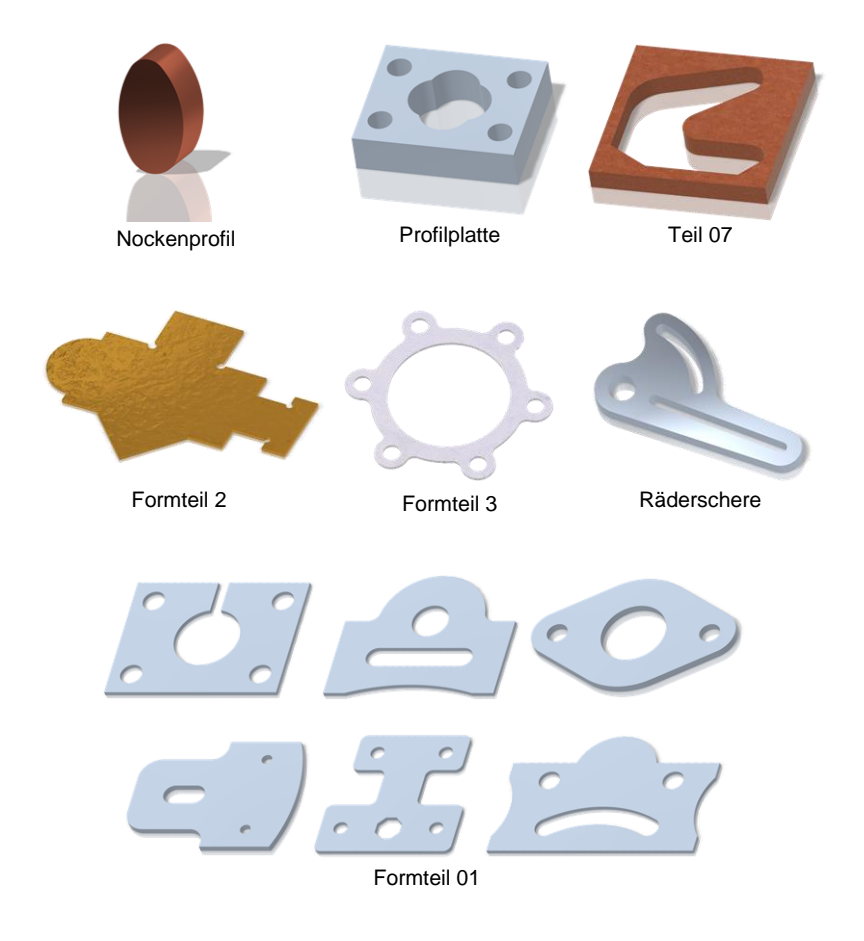

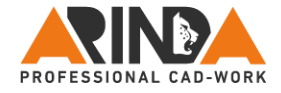

# **7.1. Nockenprofil**

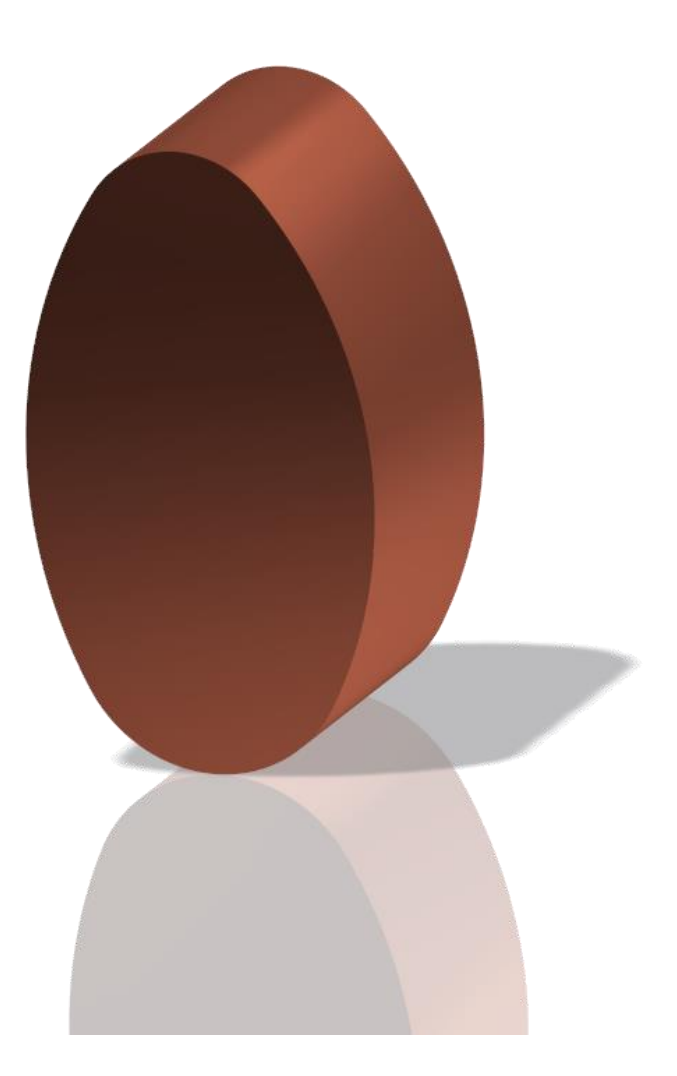

Seite 82

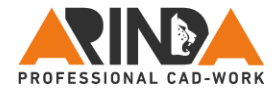

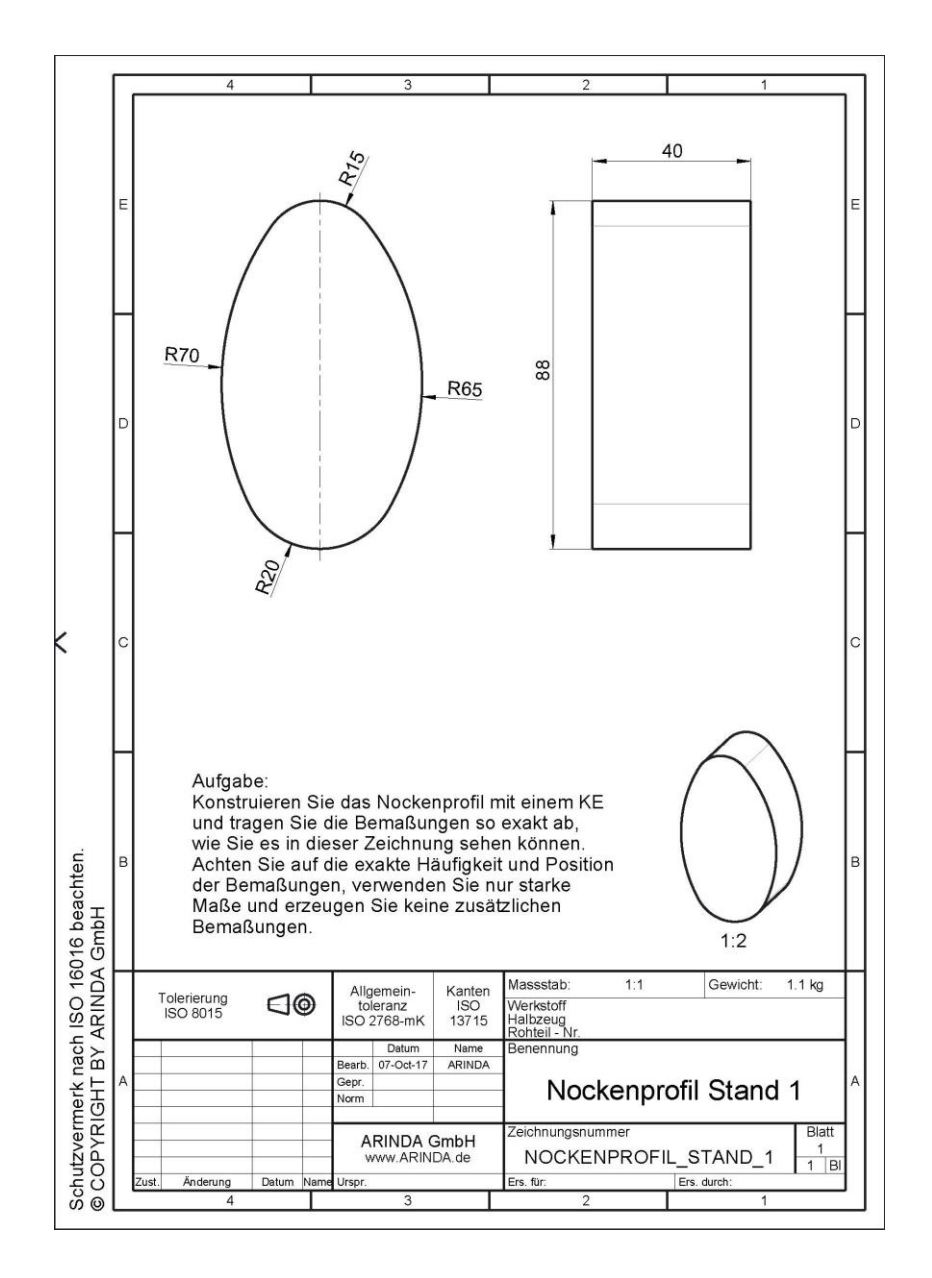

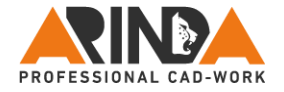

# **7.2. Profilplatte**

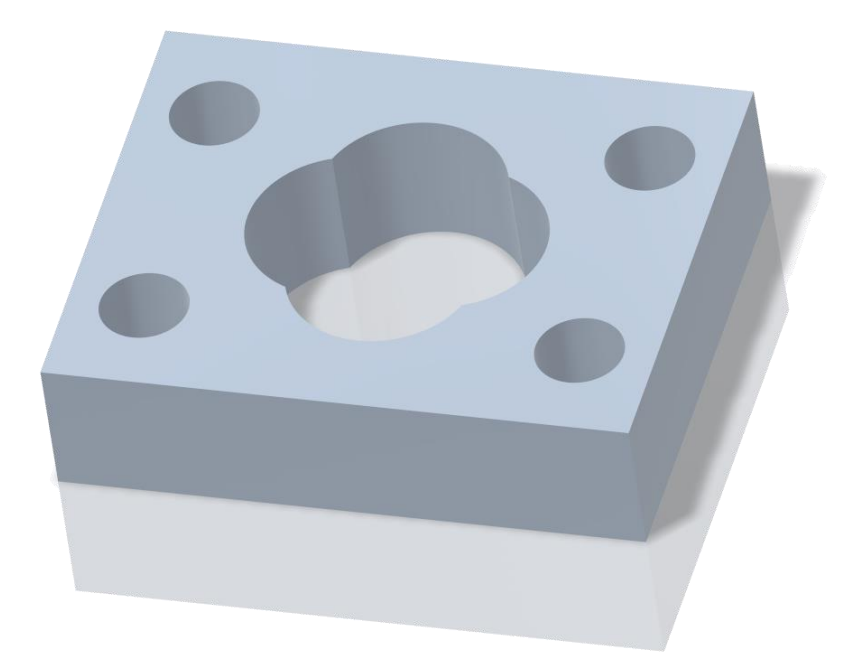

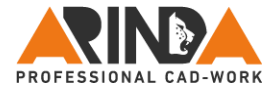

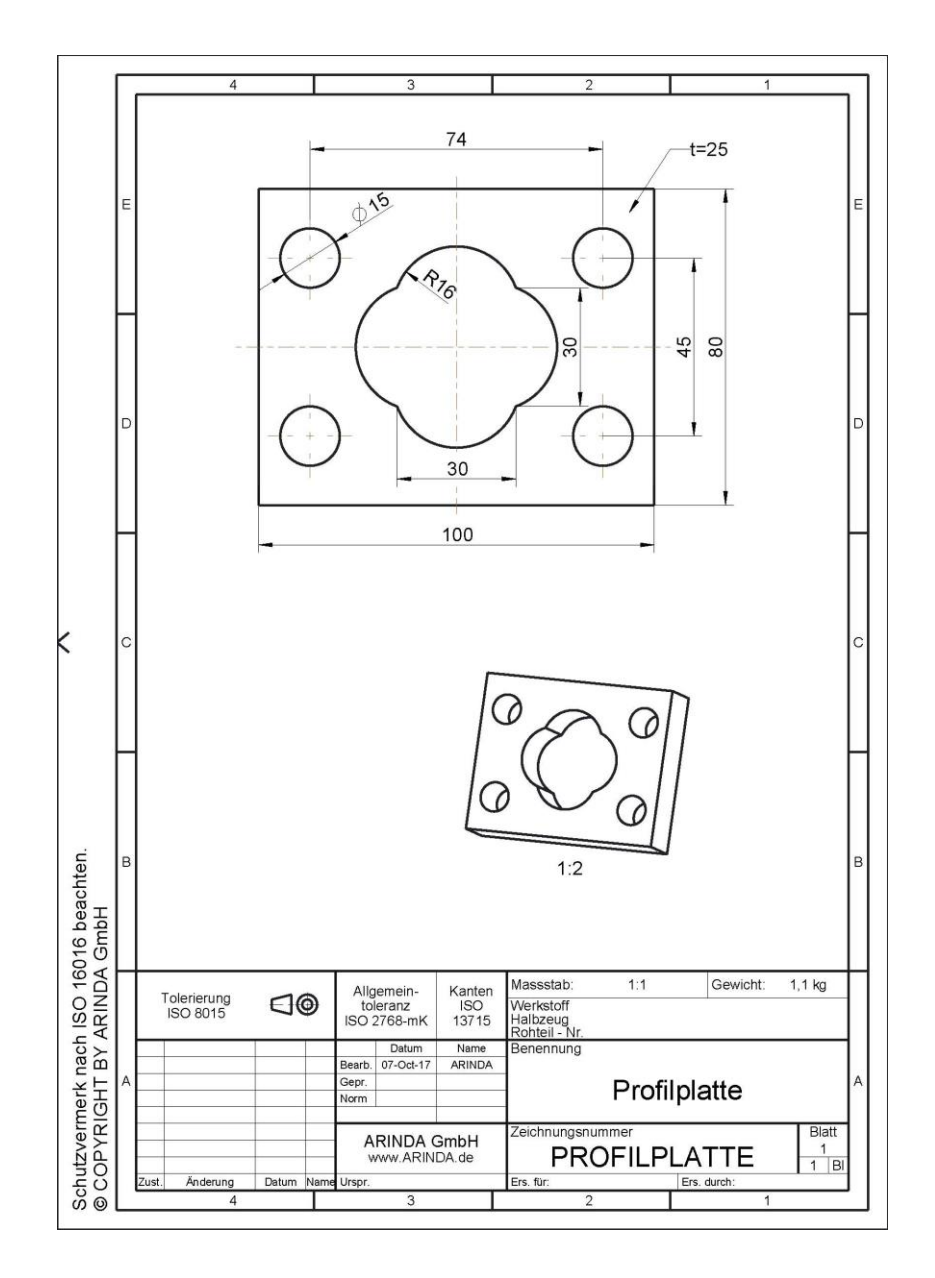

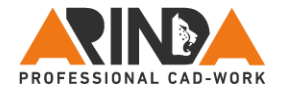

### **7.3. Teil 07**

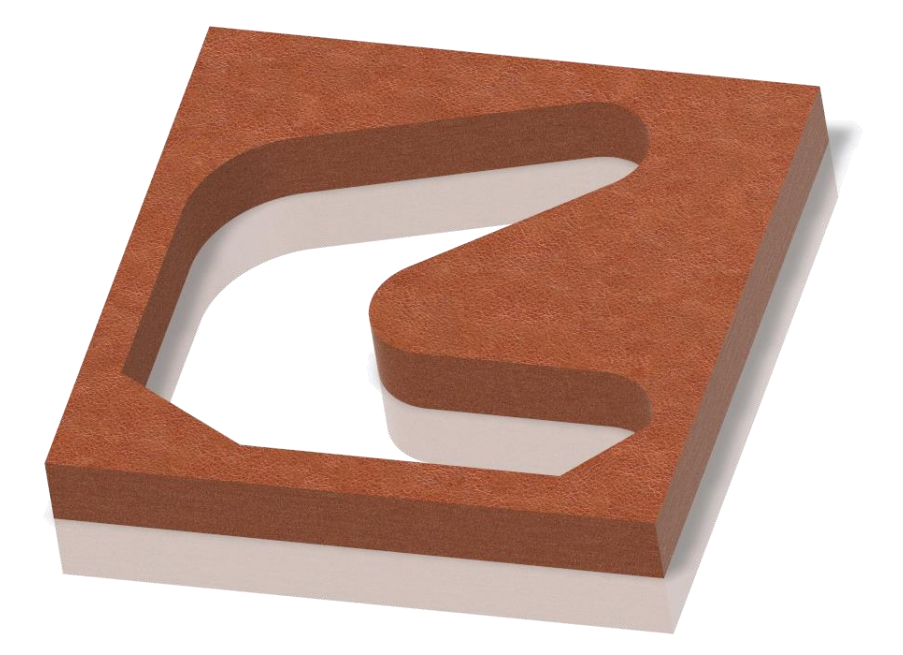

Seite 86

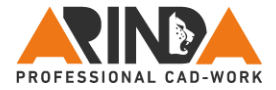

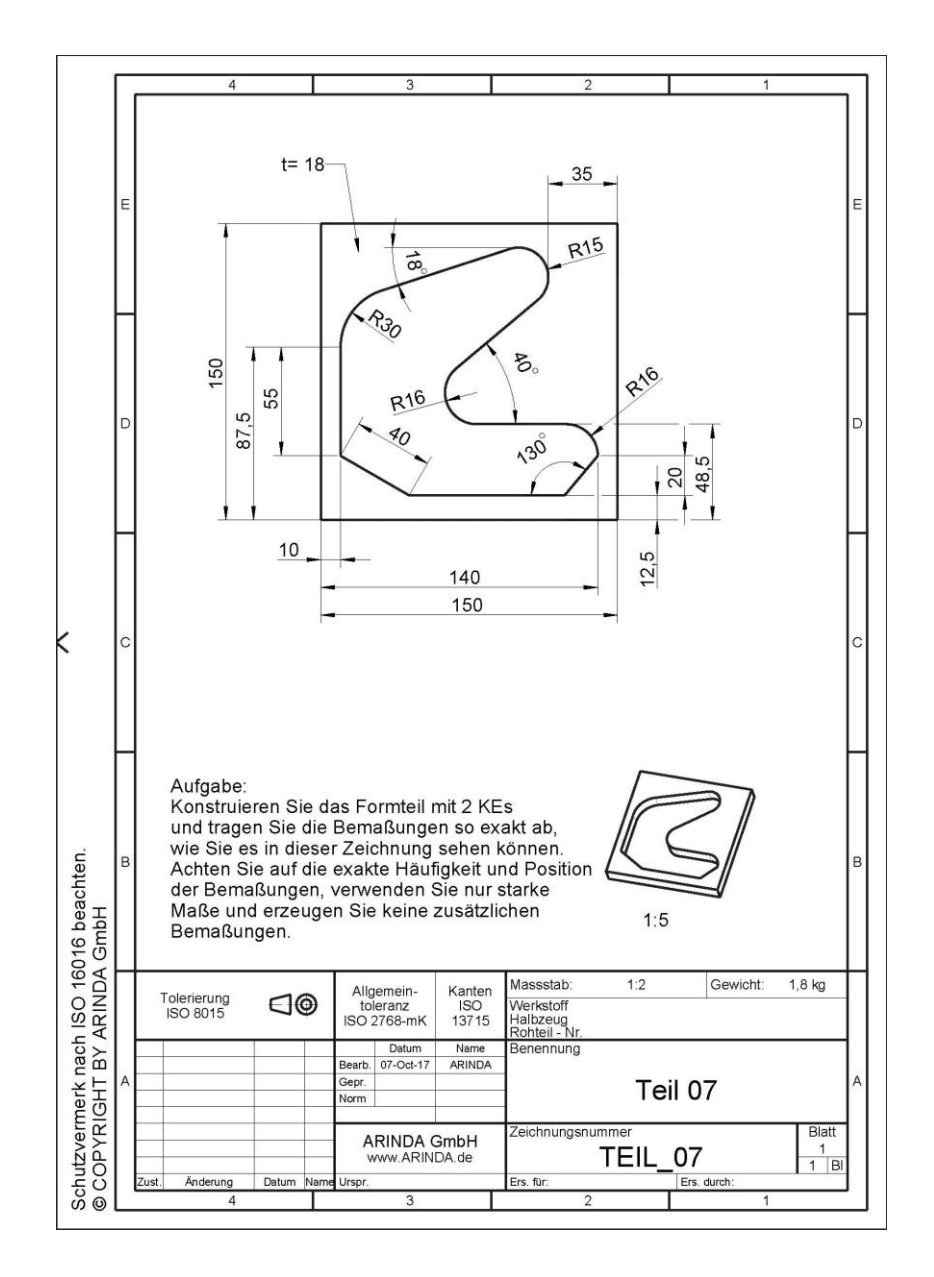

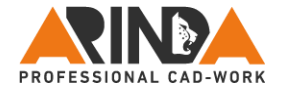

### **7.4. Formteil 2**

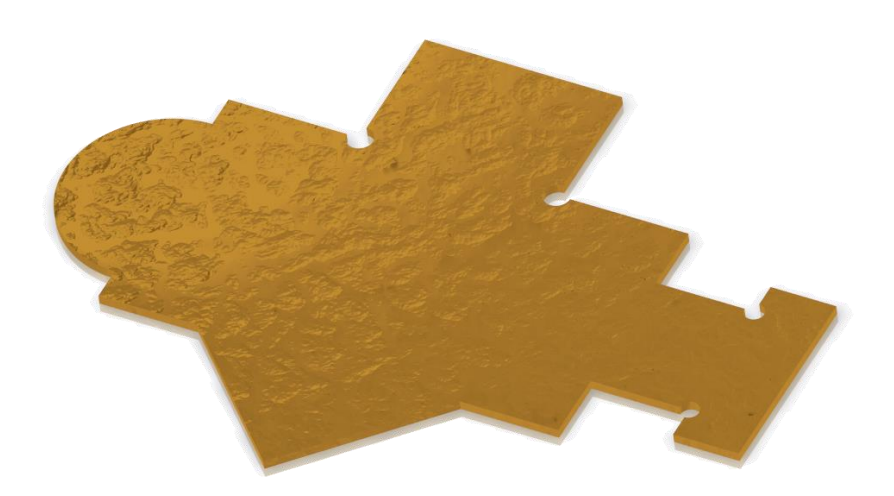

Seite 88

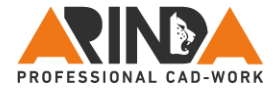

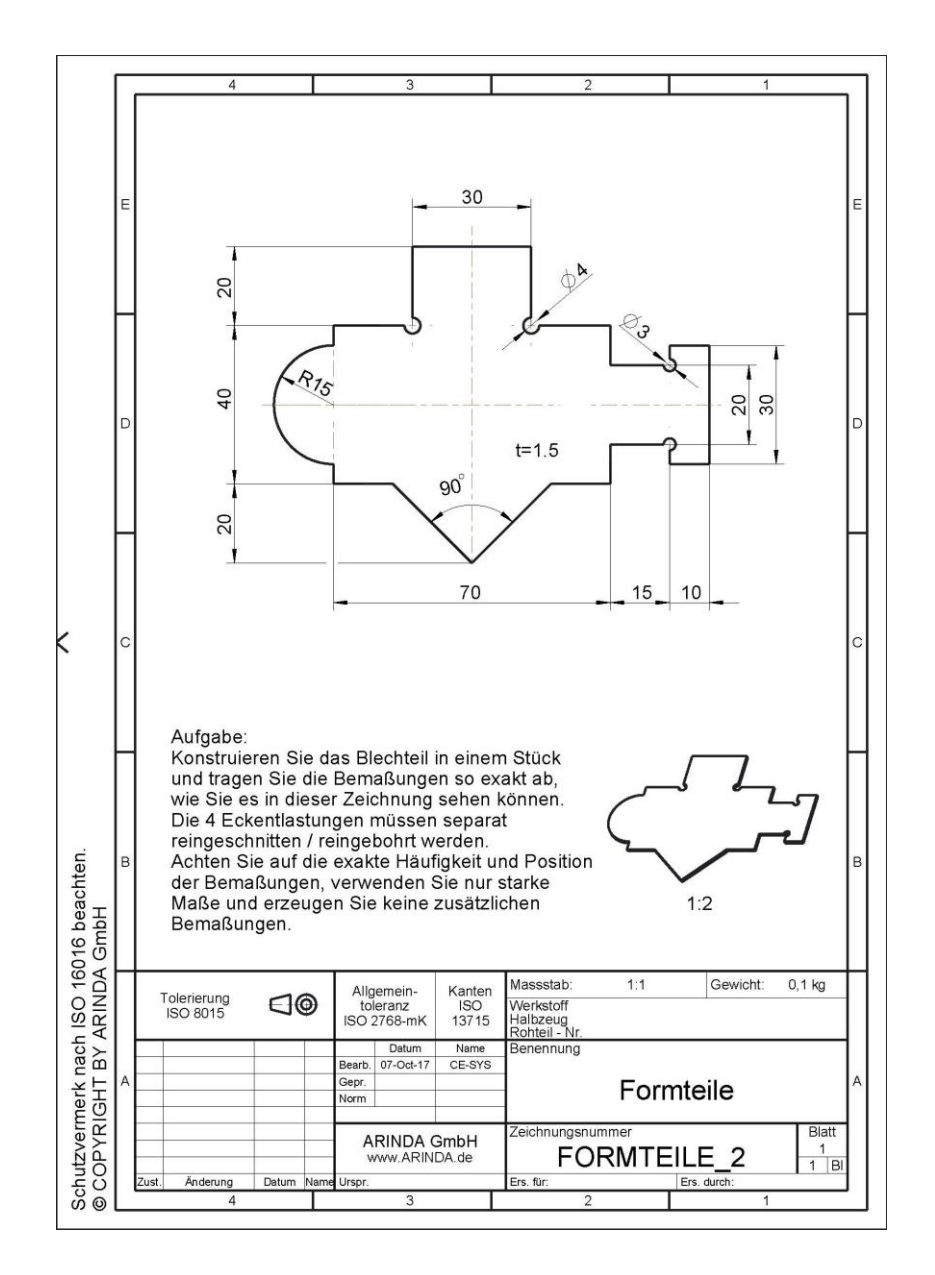

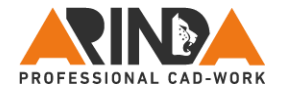

### **7.5. Formteil 3**

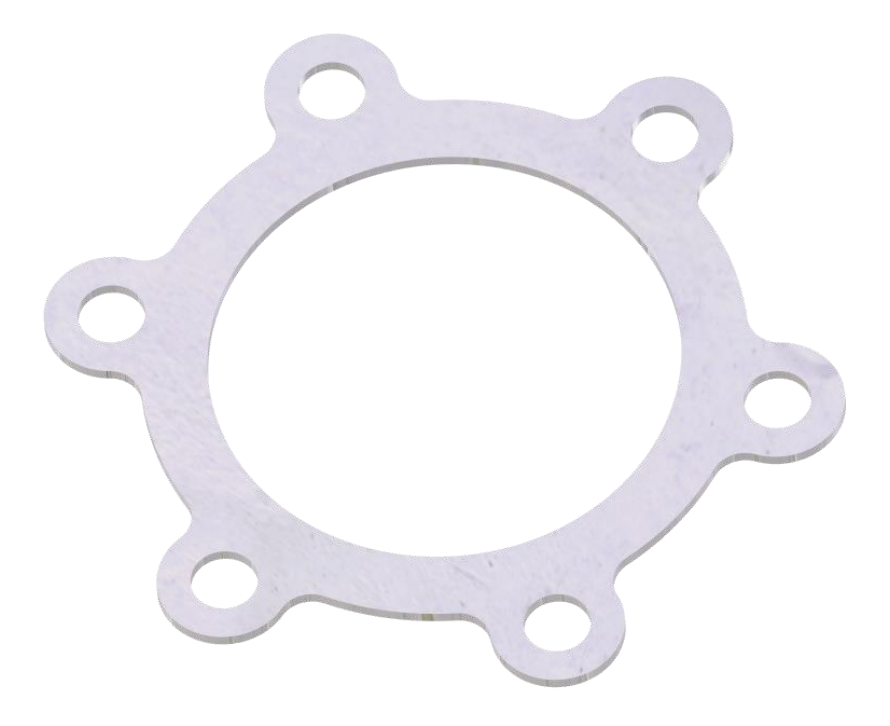

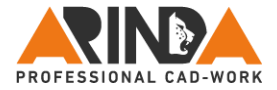

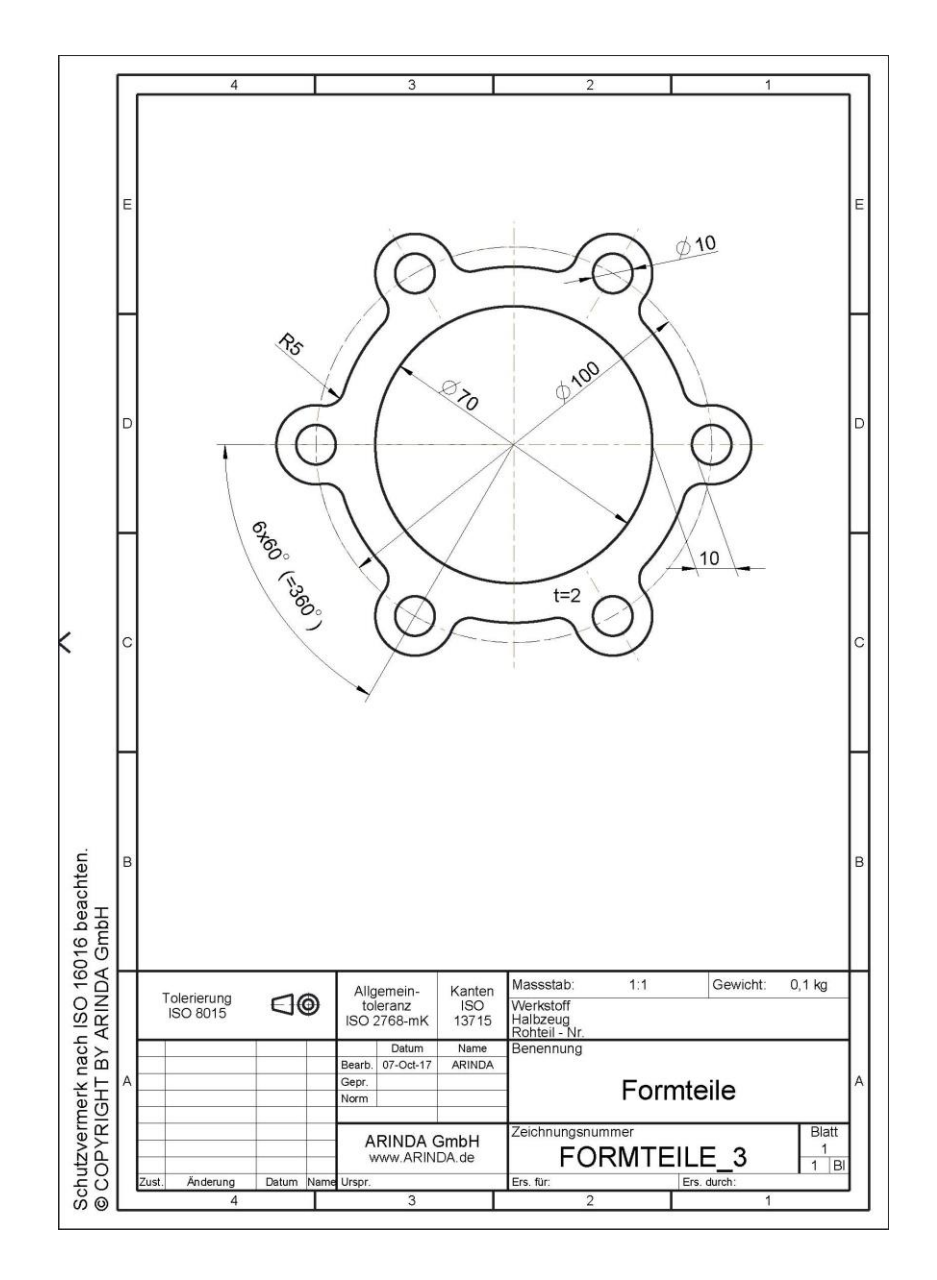

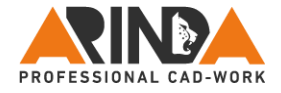

### **7.6. Formteile 01**

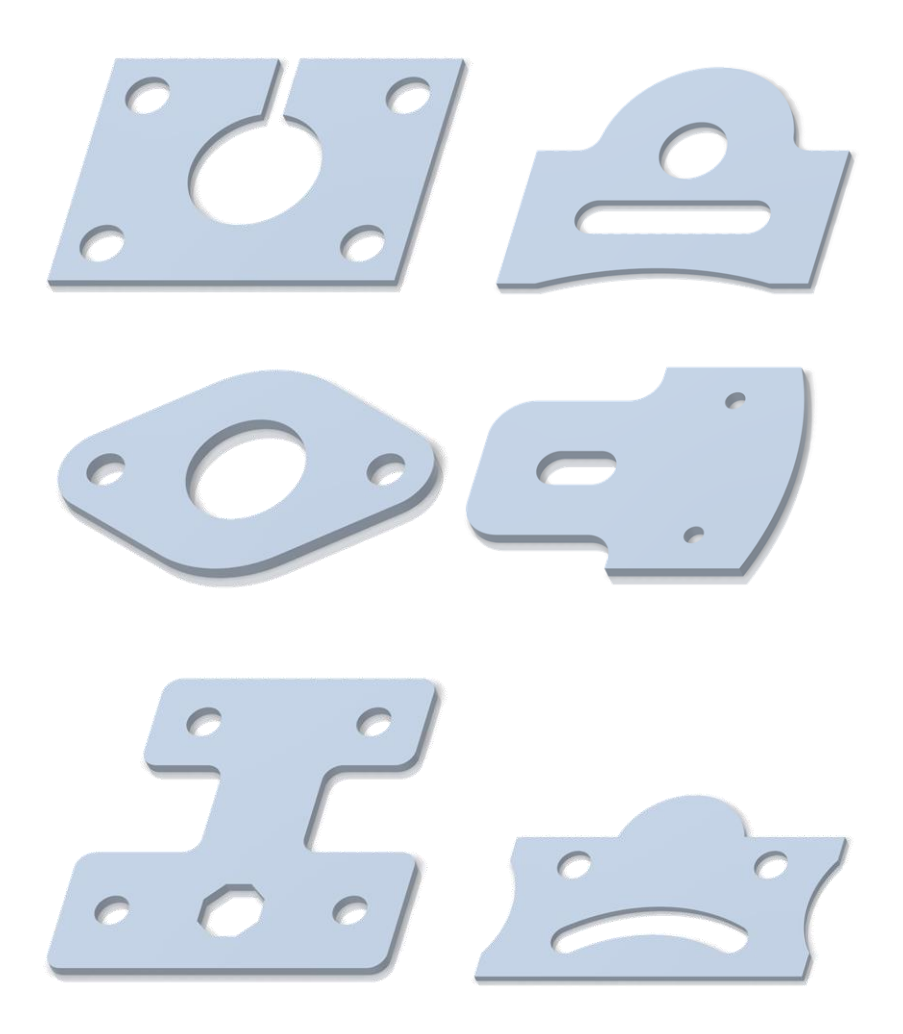

Seite 92

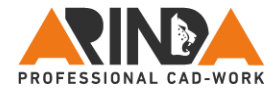

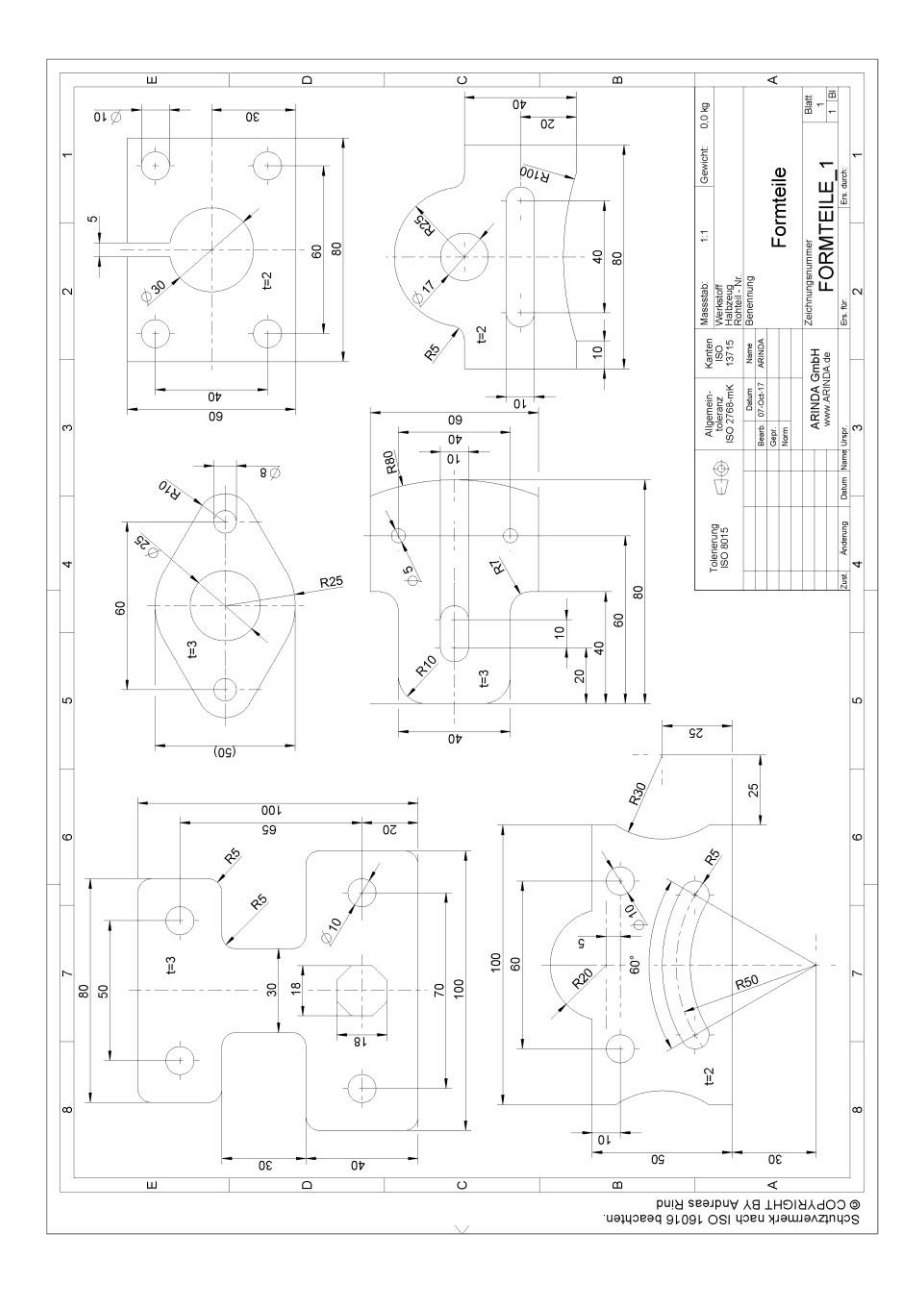

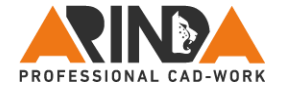

### **7.7. Räderschere**

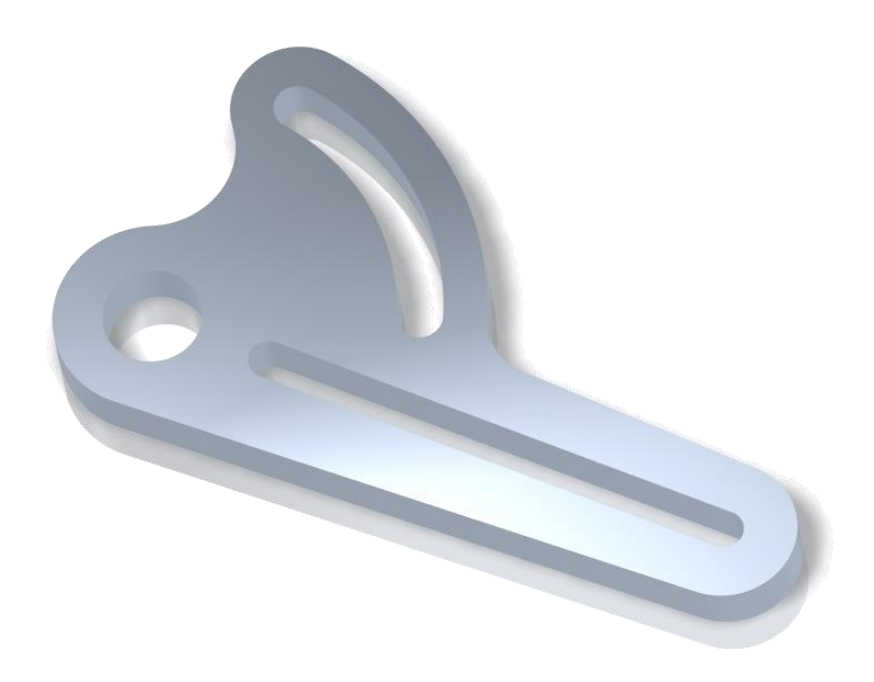

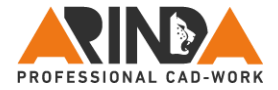

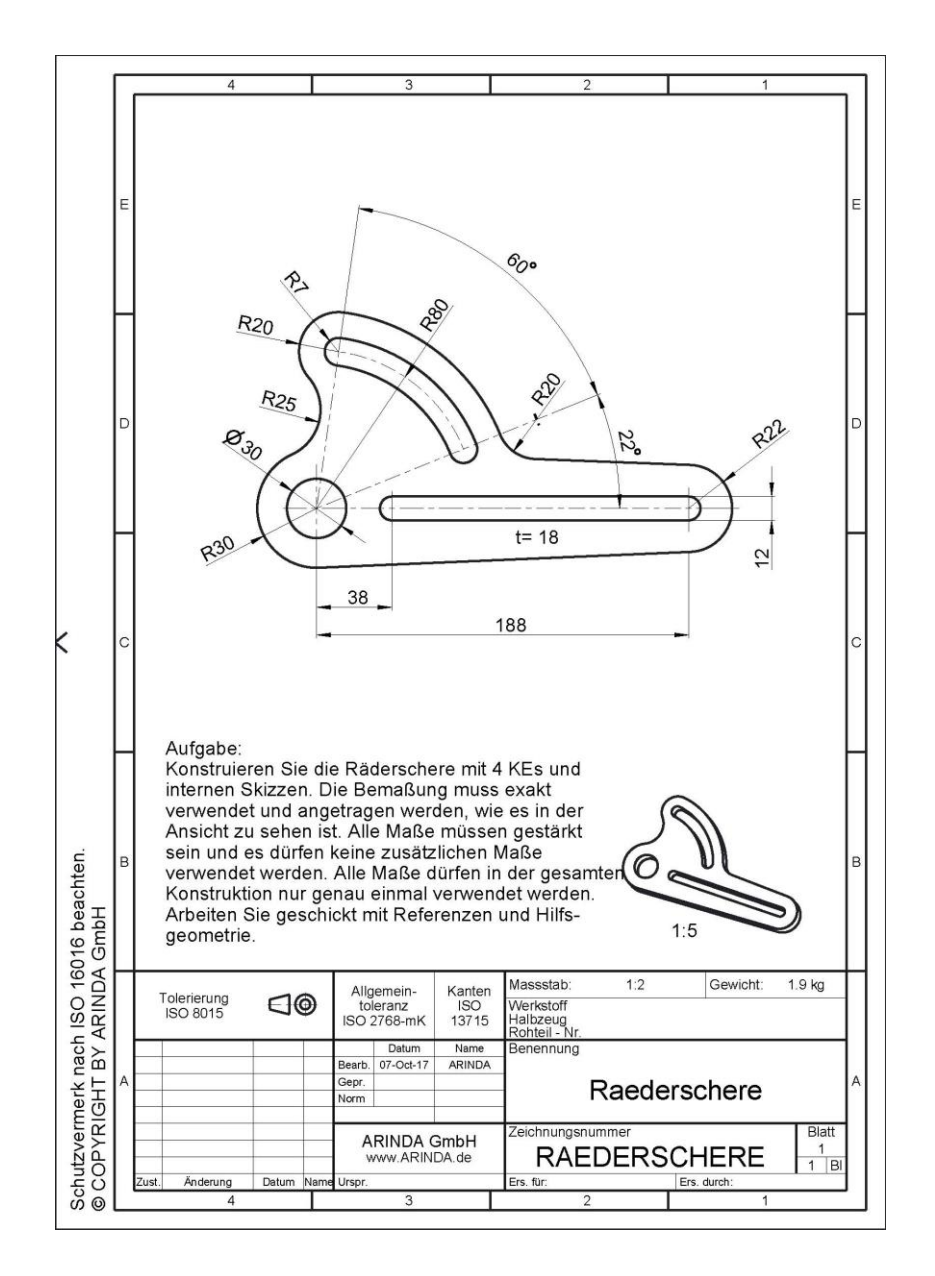

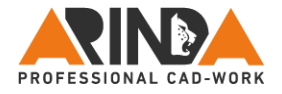

# **Eigene Diamanten**

### **Eigene Notizen**

Seite 96

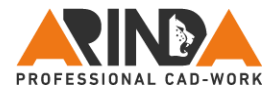

### **Zusammenfassung**

Arbeiten Sie die zuvor beschriebenen Schritte immer in der vorgegebenen Reihenfolge ab und vermeiden Sie es zwischen Skizzenelementen, Bemaßungen und Bedingungen ständig hin und her zu springen. Eine solche Vorgehensweise kostet wegen der häufigen Befehlssuche Zeit und ist nicht effektiv. Arbeiten Sie besser systematisch die folgenden sechs Erfolgsschritte der Reihe nach ab:

- 1. Referenzen definieren
- 2. Alle Mittellinien erzeugen
- 3. Komplette Geometrie skizzieren
- 4. Sämtliche Bedingungen definieren
- 5. Skizze komplett bemaßen
- 6. Alle Bemaßungen ändern

Ihnen wünsche ich ganz viel Erfolg bei der Umsetzung der neuen Methoden zum Erstellen stabiler und gut änderbarer Skizzen. Wenn Ihnen die Hinweise in diesem Leitfaden gefallen haben, dann verbinden Sie sich mit uns über:

Facebook: <https://www.facebook.com/arinda.gmbh/>

XING: [http://www.XING.de/AndreasRind](http://www.xing.de/AndreasRind)

Linkedin: <https://www.linkedin.com/in/andreas-rind-009821a1/>

YouTube: <https://www.youtube.com/user/andreasrind>

Erhalten Sie immer alle aktuellen Tipps, Hinweise, Aktionen, Schulungen und Tutorials durch unseren Newsletter. Melden Sie sich jetzt an unter: <http://mailings.arinda.de/f/176682-233255/>

Auf unserer Webseite [http://arinda.de](http://arinda.de/) finden Sie unter Blog [> Monatsaufgabe](http://arinda.de/news-2/) einige Zeichnungen zum Nachmodellieren. Als Unterstützung sind dort zusätzlich die Lösungsmodelle und teilweise auch kurze Webcast-Filme zum Lernen hinterlegt. Unter [Blog](http://arinda.de/news-2/) finden Sie zusätzlich immer wieder interessante Beiträge z.B. zu PTC Creo Parametric® .

Theorie ist gut, aber Praxis ist besser. Gerne lade ich Sie zu einer unserer Schulungen in Koblenz oder Ihrem Unternehmen ein. Dabei kann ich Ihnen noch viel mehr Tipps und Trick verraten und individuell auf Ihre Wünsche eingehen. Fordern Sie die aktuellen Termine unter [info@arinda.de](mailto:info@arinda.de) an.

Da auch ich immer noch etwas dazu lernen kann und dieses E-Book gerne optimieren würde, freue ich mich über jede Anregung dazu per Mail unter [info@arinda.de.](mailto:Info@ARINDA.de)

Bild-Quelle des Zeichenbretts Seite 27[: www.europaschule-bornheim.eu](http://www.europaschule-bornheim.eu/)

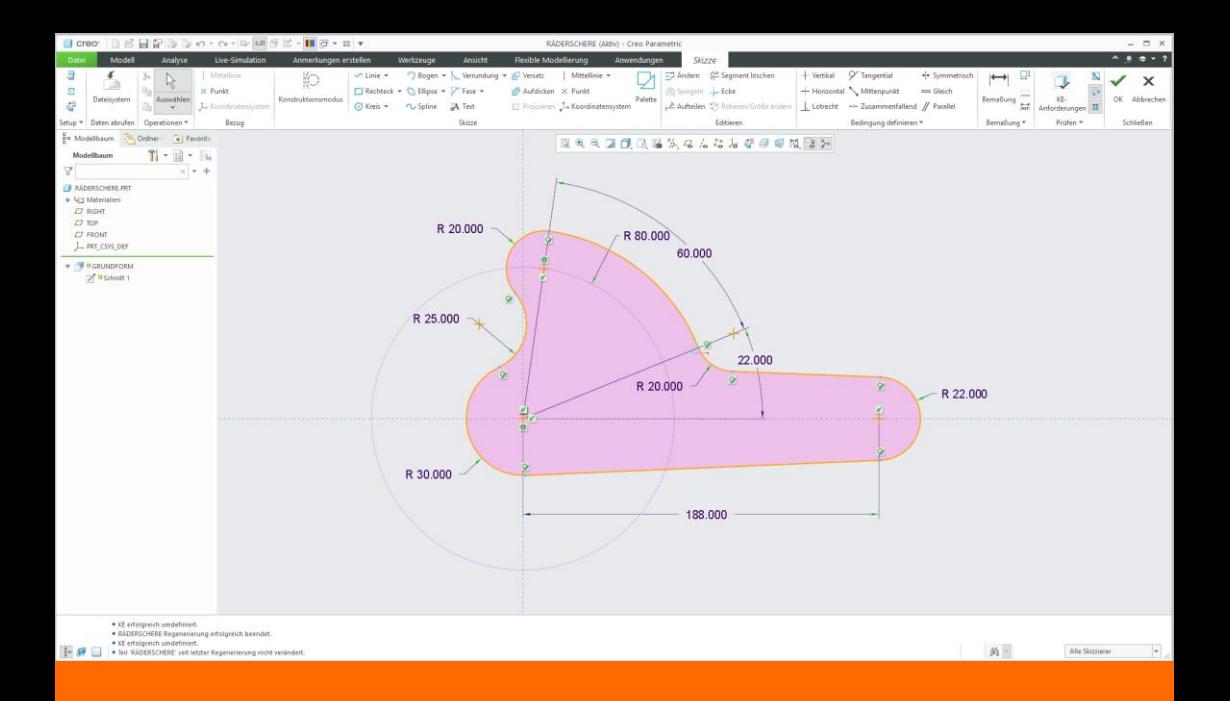

# Der Leitfaden für Skizzen

zeigt Ihnen in sechs einfachen Schritten, wie Sie in Zukunft viel Zeit und Nerven beim Skizzieren in PTC Creo Parametric® ab Version 4.0 sparen. Zudem skizzieren Sie noch stabiler, änderungsfreundlicher und sind so auf Anpassungen im Verlauf des Produktlebenszyklus immer optimal vorbereitet. Der Autor Andreas Rind hat in diesem E-Book einen Großteil seiner über 20-jährigen Erfahrungen in ein leicht verständliches und praktisch umsetzbares System verpackt. Lernen Sie diese einzigartige Technik selbst kennen, mit der Sie zukünftig schneller, effektiver und leistungsfähiger arbeiten können. Ihre Kollegen werden Sie bewundern und Sie fragen, wie Sie es hinbekommen, dass Ihre Modelle und Skizzen so stabil sind.

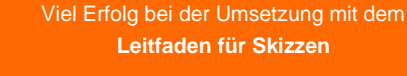

wünscht Ihnen Ihr Creo-Experte

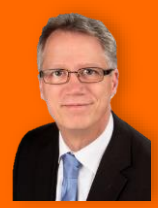

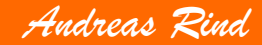

**ONAL CAD-WORK**